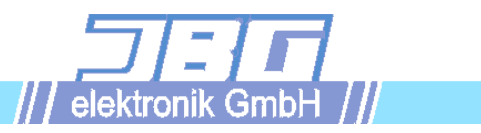

# F I S  **F R E I P R O G R A M M I E R B A R E S T E U E R U N G**

Stand: Dokumentation 07.11.2015 Version FIS v1.58, MCC v3.12 Dokumentenname: FIS

- Freiprogrammierbare CNC-Umgebung, an DIN 66025 angelehnt
- Komfortable menügesteuerte Bedienung
- Einfach zu beherrschende Projektverwaltung für unterschiedliche Werkstücke
- Werkzeuglängen- und Radius-Korrekturen (optional mit Standmengenverwaltung)
- Variable Register-Programmierung (100 Register)
- konfigurierbar mit Positionier- und Interpolationsantrieben
- LC-Display mit 16 Zeilen à 40 Zeichen, Bedienfeld mit 40 Tasten (in Gerätefront integriert oder als externes Bedienfeld)
- 450 KB Flash-Disk als Speicher für CNC-Dateien und Projekte
- Datensicherung, PLC-Programmierung und Service über Seriell-Schnittstelle
- 16 24V-Ein- und Ausgänge fest integriert, erweiterbar bis zu 128 Eingängen und 128 Ausgängen
- Feldbus-Interface (Profibus-DP, Ethernet oder EtherCAT) auf Anfrage

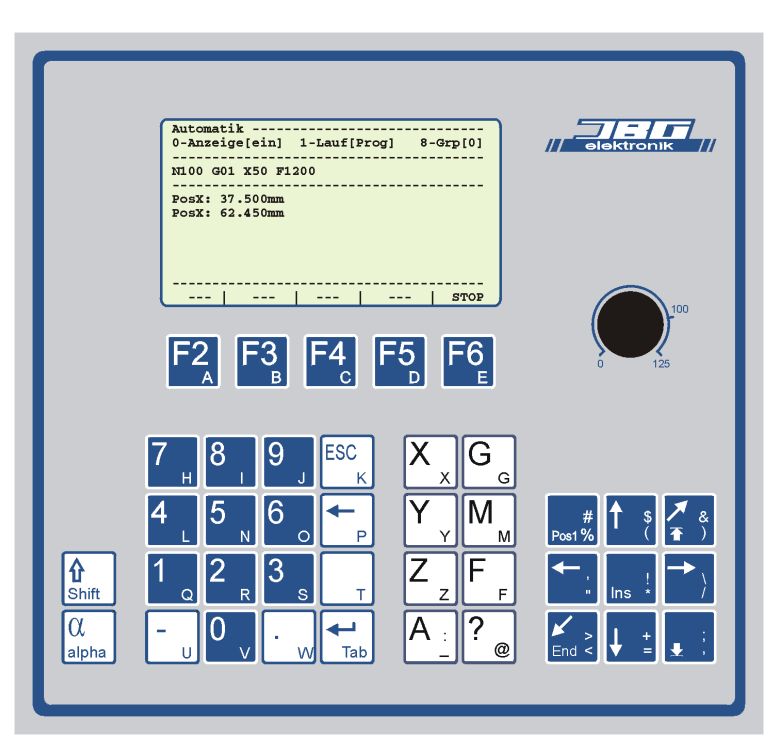

## **Inhalt:**

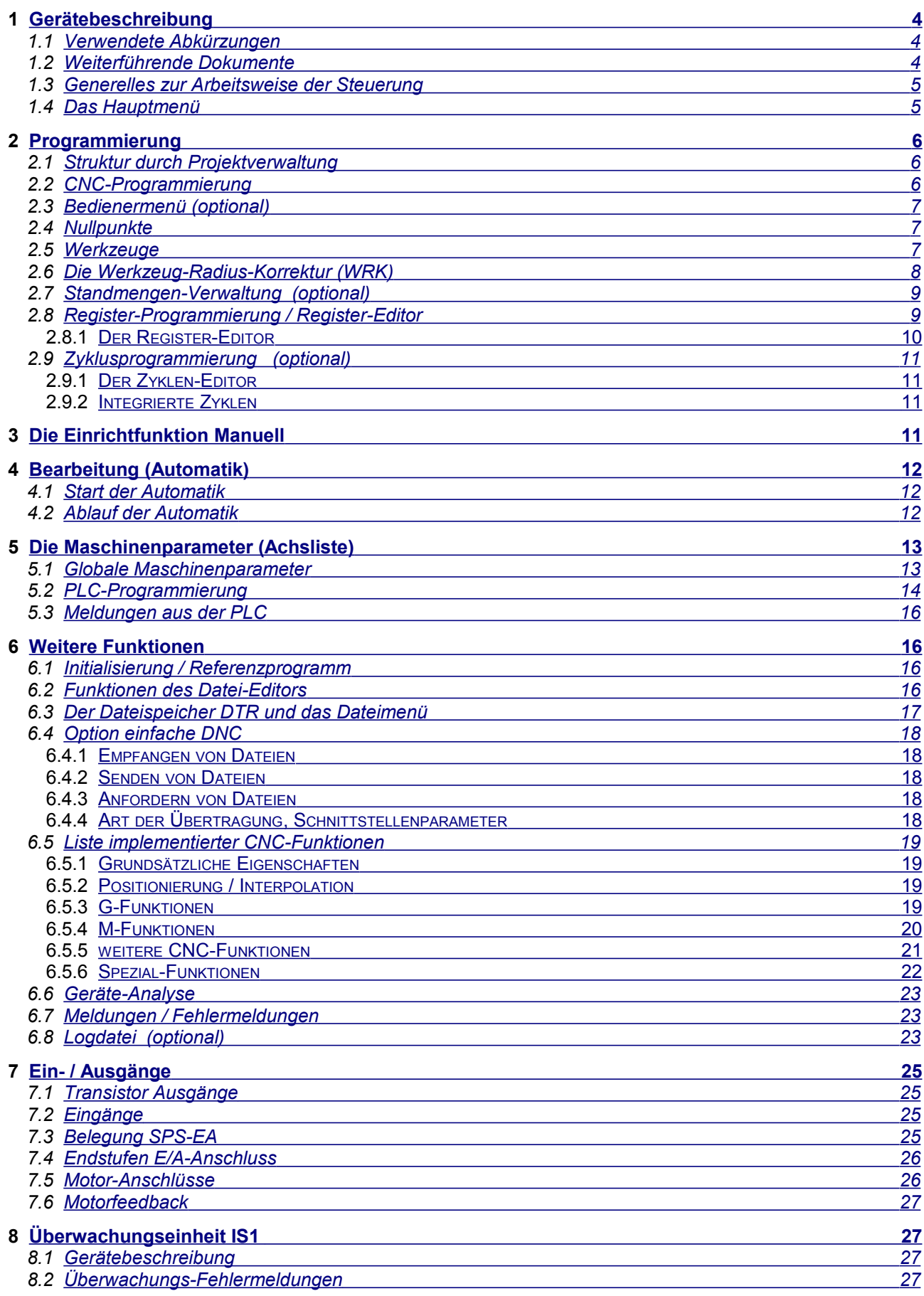

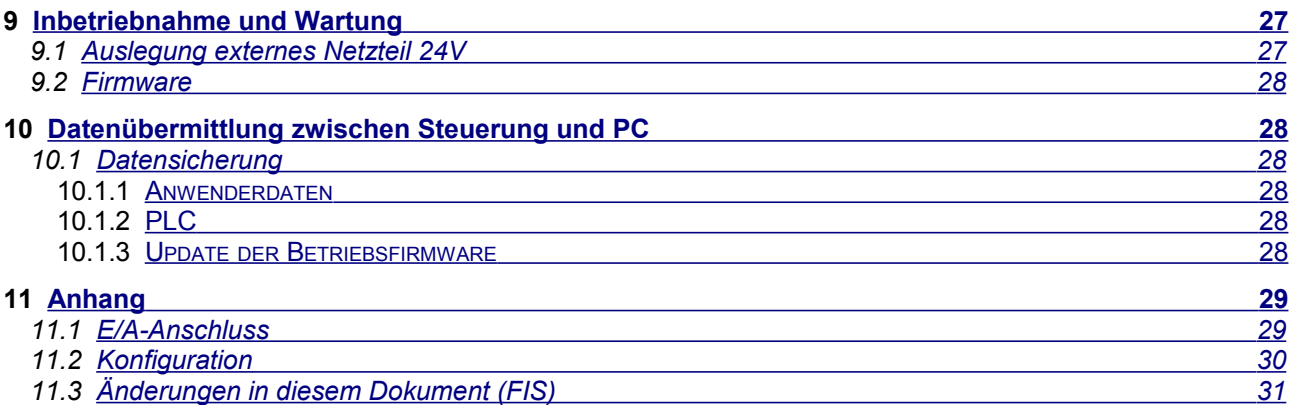

## <span id="page-3-2"></span>**1 Gerätebeschreibung**

Das Steuergerät wird in einem oder mehreren 19" Einschüben aufgebaut. Es kann entweder in Steuerschränke oder in einem 19" Tischgehäuse eingebaut werden.

Die Frontseite besitzt ein Bedienfeld mit einer 16 x 40 Zeichen alphanumerischen LCD-Anzeige, eine Tastatur mit 40 Tasten sowie optional einen Override-Steller; dieses Bedienfeld kann auch in ein externes Gehäuse montiert werden). Die Bedienung des Geräts geschieht in Menü-Technik, wobei die Belegung der 5 Funktionstasten F2 bis F6 in der unteren Zeile des Displays (überhalb der jeweiligen Tasten) angezeigt werden. Die erforderlichen Parameter werden über einen im Klartext geführten Dialog eingegeben (CNC-Programme, CNC-Parameter und Maschinenparameter).

Eine mit einem 512K- bzw. 1MB-Flash-ROM ausgestattete Rechnerkarte kontrolliert den Maschinenablauf (Eingänge und Ausgänge), gibt die Befehle an die Achskarten ab, verwaltet das Anwenderprogramm und steuert Tastatur und Anzeige.

Die Benutzeroberfläche der Steuerung ist für alle Konfigurationsmöglichkeiten (max. 12 Achsen mit bis zu 3 Interpolationseinheiten) identisch. Gleichzeitig erlaubt die Achsliste ein Anpassen an unterschiedlichste Bemaßungs- und Produktionsanforderungen. Der CNC-Befehlssatz und die Syntax sind nach DIN 66025 ausgeführt; Erweiterungen gegenüber der Norm sind an die Siemens 810 Steuerung angelehnt. Die PLC-Programmierung und -Entwicklung geschieht auf einem PC, der mit einer RS232-Seriellschnittstelle angekoppelt werden kann.

Die insgesamt 16 Ein- und 16 Ausgänge der CPU-Karte sind auf zwei jeweils 26-polige Wannenstecker oder alternativ auf 2 25-polige Sub-D Stecker/Buchse geführt. (Geräte bis 1999: 48-poliger F-Stecker (DIN 41612). Weitere E/A-Module (jeweils 16 Ein- oder 16 Ausgänge) können eingebaut werden. Die Maximale Ausbaustufe der E/A enthält 128 Ein- und 128 Ausgänge. Die zusätzliche E/A-Hardware der Endstufen ist bedingt nutzbar (Referenzeingang, fliegende Ausgänge...; nicht für PLC Anbindung.)

Das Gerät zeigt seine Versionsnummern an, wenn beim Einschalten eine Taste festgehalten wird. Die zwei Versionsnummern resultieren daraus, dass ein Globalteil (MCC) und ein steuerungsspezifischer Aufsatz (FIS) die Gesamtfunktion des Gerätes herstellen.

### <span id="page-3-1"></span>*1.1 Verwendete Abkürzungen*

In dieser Dokumentation werden Abkürzungen und Schreibweisen verwendet, die hier zusammenfassend erläutert werden sollen:

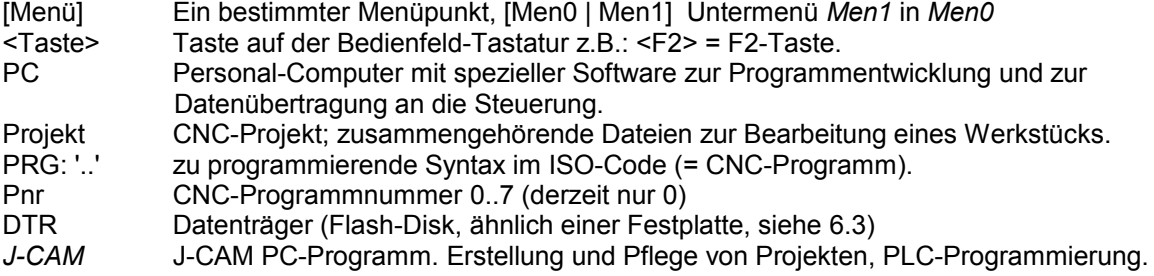

<span id="page-3-3"></span>Schlüsselworte werden *kursiv* bzw. *kursiv-braun* geschrieben.

## <span id="page-3-0"></span>*1.2 Weiterführende Dokumente*

Hinweise auf weiterführende Dokumente sind in diesem Dokument mit [n] gekennzeichnet. In der folgenden Liste können ggf. die Dokumente (in ihrer jeweils aktuellen Version) aus dem Internet geladen werden.

 $[1]$  = [MCC-Maschinenparameter](http://www.jbg-elektronik.de/serv/dwnl/MCC-Maschinenparameter.pdf) = Dokumentation der Maschinenparameter der MCC-Steuerungsfamilie,

- $[2]$  = [MCC-Meldungen](http://www.jbg-elektronik.de/serv/dwnl/MCC-Meldungen.pdf) = Dokumentation der (Fehler-)Meldungen der MCC-Steuerungsfamilie,
- $[3]$  = [Betriebsanleitung Exxx-IS1](http://www.jbg-elektronik.de/serv/dwnl/Betriebsanleitung%20Exxx-IS1.pdf) = Endstufen der E-Reihe mit Überwachungseinheit IS1,
- $A<sup>[4]</sup>$  = [Betriebsanleitung Exxx-IPS1](http://www.jbg-elektronik.de/serv/dwnl/Betriebsanleitung%20Exxx-IPS1.pdf) = Endstufen der E-Reihe mit Impulssperre IPS1,
- $[5]$  = [FIS-Usermenu](http://www.jbg-elektronik.de/serv/dwnl/FIS-Usermenu.pdf) = Bedienermenü für die FIS-Steuerung
- $[6]$  =  $@$ -Funktionen = Erweiterung des CNC-Befehlsumfangs

Beachten Sie bitte, dass die Dokumente aus dem Internet ggf. neuere Versionen der Hard- oder Software beschreiben, als das vorliegende Dokument.

### <span id="page-4-1"></span>*1.3 Generelles zur Arbeitsweise der Steuerung*

Die Steuerung wird über Anzeige und Tastatur programmiert und bedient. Daten können auch über eine Seriell-Schnittstelle vom PC aus in die Steuerung überspielt werden. Das Starten der Automatik ist, je nach Auslegung im PLC-Programm, durch Tasten auf dem Bedienfeld oder mittels 24V-Eingängen möglich.

Die Bedienung ist menügesteuert. Hierzu wird in der unteren Zeile des Displays eine Auswahl von 5 Funktionen bzw. Untermenüs angezeigt, welche Sie mit den darunterliegenden Funktionstasten <F2> bis <F6> erreichen. <ESC> führt jeweils in ein übergeordnetes Menü zurück.

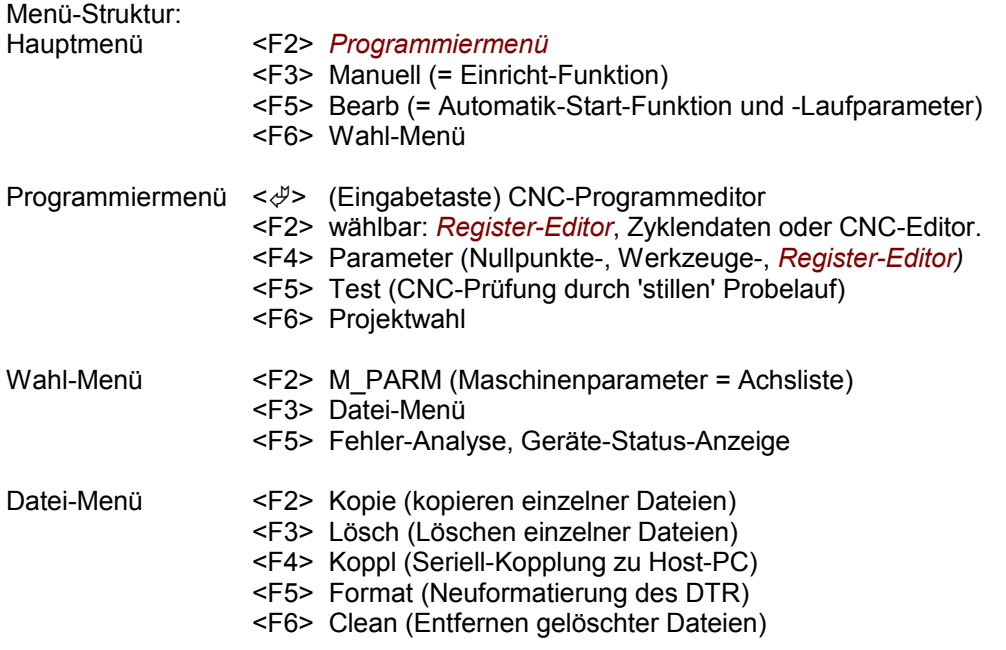

Die Daten in der Steuerung teilen sich in zwei grundlegende Gruppen: *Maschinendaten* und *Werkstückdaten*. Die Maschinendaten (hier auch Maschinenparameter oder Achsliste genannt) beschreiben Eigenschaften der Achsen und der eingesetzten Steuer-Elektronik. Die Werkstückdaten dienen der Beschreibung eines Arbeitsablaufs für ein bestimmtes Werkstück. Um die Daten für unterschiedliche Werkstücke getrennt zu halten und trotzdem eine einfache Anwahl der Daten zu ermöglichen, werden *Projekte* angelegt. Zu einem Projekt gehören Verweise auf CNC-Datei(en), Nullpunkte, Register-Inhalte und Werkzeugdaten. In der Betriebsart Automatik führt die Steuerung die CNC-Programme mit den Parametern aus, welche durch das gewählte Projekt festgelegt wurden.

## *1.4 Das Hauptmenü*

<span id="page-4-0"></span>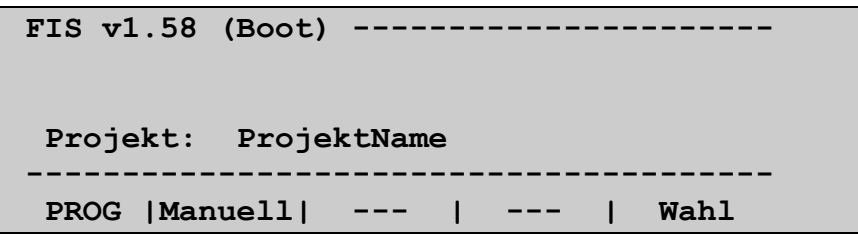

Das [Hauptmenü] wird nach dem Einschalten der Steuerung und aufgelegtem Notaus-Signal (24V) angezeigt. Dies ist der zentrale Ausgangspunkt für alle in der Steuerung implementierten Funktionen. Die Anzeige (Boot) wird nur nach dem Einschalten der Steuerung bzw. nach einer Notaus-Situation angezeigt, sie verschwindet sobald eine beliebige Funktion ausgeführt wurde.

## <span id="page-5-2"></span>**2 Programmierung**

## <span id="page-5-1"></span>*2.1 Struktur durch Projektverwaltung*

Durch ein Projekt werden Daten, die zu einem bestimmten Werkstück (Produkt bzw. Auftrag) oder zu einer bestimmten Produktionsweise gehören, zusammengefaßt. Folgende Bestandteile ergeben ein Projekt:

- Name einer (optional: mehrerer) CNC-Dateien
- Nullpunktwerte
- Werkzeug-Korrektur-Daten, optional Standmengenzähler
- Register-Inhalte (-Vorbelegungen)
- *optional:* Zyklusdaten

Projekte können auf einfache Weise mittels der Inhaltsverzeichnis-Funktion gewählt werden. Hierdurch braucht sich der Anwender beim Umrüsten auf ein vorhandenes Werkstück nicht um die Zusammensetzung der CNC-Dateien und anderer Daten zu kümmern. Bei der Erstellung eines Projektes ist es wichtig, einen sinnvollen und aussagekräftigen Namen zu finden.

Es ist zu beachten, dass lediglich die Namen von CNC-Dateien im Projekt abgelegt werden, nicht deren Inhalt; verfügen 2 unterschiedliche Projekte über denselben CNC-Namenseintrag, so wird bei beiden Projekten auf die selbe CNC-Datei zugegriffen. Dies wiederum bedeutet, dass Veränderungen in der CNC-Datei auch beim anderen Projekt wirksam werden. Wählen Sie darum nur dann gleiche CNC-Dateien in unterschiedlichen Projekten, wenn Sie sicher sind, dass Sie genau dieselbe Funktion benötigen (kennzeichnen Sie die mehrfach verwendete CNC-Datei mit einem entsprechenden Kommentar).

In den Werkzeug-Korrektur-Daten werden die Längen-, Verschleiß und Radiuswerte der benutzten Werkzeuge gespeichert. Jedes Projekt hat somit seine eigenen Werkzeug-Daten; wenn mehrere Projekte die selben Werkzeuge nutzen, müssen Veränderungen der Werkzeug-Daten in jedem Projekt getrennt eingegeben werden.

Projekte werden in Dateien mit der Erweiterung '.FIL' auf dem Datenträger (DTR) gespeichert. Sie können ein Projekt auf einfache Art neu anlegen, indem Sie ein möglichst ähnliches Projekt wählen und dann beim erneuten Aufrufen der Projektwahl einen neuen Projektnamen eingeben. Hierdurch werden CNC- und Werkzeug-Datei-Einträge und Nullpunkte in das neue Projekt übernommen.

## <span id="page-5-0"></span>*2.2 CNC-Programmierung*

Die Programmiermenü-Struktur erreichen Sie aus dem Hauptmenü mit <F2>. Falls ein *Bedienermenü* (sieh[e](#page-6-2) [2.3\)](#page-6-2) erstellt wurde, ist das *Programmiermenü* nicht direkt zu erreichen; es erscheint dann zunächst das Bedienermenü.

Die Zuordnung von CNC-Programmen zum aktuellen Projekt erfolgt im *Programmiermenü* [Prog]. Es sind, je nach Geräteauslegung, 1..8 Zuordnungszeilen folgender Form vorhanden.

*Pnr Typ Name \* Zeilen* [0] M Test.Cnc \* 15

Pnr: [0] ... [7] = Programmnummer, Typ: M/S = Haupt-/Unterprogramm-Typ, Name: Name der CNC-Datei, \* = Veränderungssignal, Zeilen: Zahl der Zeilen des Programms.

Den Cursor bewegen Sie mit den Pfeiltasten auf und ab. Wenn der Cursor auf der entsprechenden Zeile steht, können Sie den Namen einer CNC-Datei (ohne Erweiterung .CNC) eingeben oder vorhandene Dateien aus dem Inhaltsverzeichnis auswählen, indem Sie <.> (die Punkt-Taste) drücken. Mit der Taste <-> lesen Sie den Inhalt einer, per Verzeichnis wählbaren, vorhandenen Datei in die, im Projekt angegebene Datei ein (=Kopierfunktion). Sie wechseln den Programmtyp zwischen Haupt- und Unterpogramm ('M' und 'S') mit  $\leq$ Pos1> (nicht möglich bei Pnr0  $\rightarrow$  immer Hauptprogramm).

Den *Register-Editor* erreichen Sie mit [Parm. | Registr] (oder mit <F2> falls konfiguriert). Die Registerprogrammierung ermöglicht es dem Maschinenbediener ohne Kenntnisse des CNC-Programms, zulässige Anpassungen des Programmlaufs (z.B. Änderung von Vorschubwerten und Positionen) vorzunehmen. Siehe [2.8.](#page-8-0)

Den Inhalt der CNC-Datei(en) können Sie sichten und verändern, wenn Sie den Editor mit < $\psi$ > aufrufen. Zu den Eigenschaften des Editors siehe Abschnitt *Funktionen des Editors* [\(6.2\)](#page-15-0). Implementierte CNC-Funktionen sind unter [6.4](#page-17-4) beschrieben.

Zur Schreibweise (Syntax) in den CNC-Dateien ist folgendes zu erwähnen:

- Befehle bestehen aus einem Buchstaben und einer unmittelbar nachfolgenden Zahl. Bei der Wertangabe durch Register wird die Zahl durch =Rnn ersetzt. (Bsp.: Z=R03)
- Als Trennzeichen zwischen Befehlen können Leerzeichen (eines oder mehrere) eingesetzt werden.
- In Flieskommazahlen werden Kommas wie Dezimalpunkte interpretiert. Dezimalpunkte sollten jedoch bevorzugt werden.
- Zeilennummern Nssss können (müssen aber nicht) geschrieben werden. Notwendig sind sie nur, wenn auf eine Zeile gesprungen werden soll. Der Buchstabe N muss dabei in der ersten Spalte der jeweiligen Zeile stehen.
- Unterprogramme werden normalerweise im Anschluß an den Hauptprogrammtext (unter die Zeile mit M30) geschrieben, wobei die Definition eines solchen Unterprogramms mit einer Zeile der Form Lnnn (L in 1. Spalte, nnn = 100..999) beginnen muss. Es können aber auch die Programmdateien in Pnr1 bis 7 als Unterprogramm definiert werden (siehe oben).
- Kommentare werden in runde Klammern eingeschlossen und dürfen beliebige Zeichen enthalten.
- Zur Beschreibung der einzelnen CNC-Befehle lesen Sie bitte Abschnitt [6.4.](#page-17-4)

### <span id="page-6-2"></span>*2.3 Bedienermenü (optional)*

Um eine kundenspezifische Anpassung der Programmierung zu erreichen, kann ein *Bedienermenü* erstellt werden, das mit <F2> aus dem Hauptmenü aufgerufen wird und somit dem eigentlichen *Programmiermenü* vorgeschaltet wird. Über das Bedienermenü sind einfache Eingaben und Stellaktionen möglich. Informationen über mögliche Eigenschaften und die Erstellung eines Bedienermenüs finden Sie in der entsprechenden Zusatzdokumentation [\[5\]](#page-3-3).

## <span id="page-6-1"></span>*2.4 Nullpunkte*

Zum Sichten und Verändern der Nullpunkte steht der Nullpunkt-Editor zur Verfügung den Sie aus dem *Programmiermenü* mit <F4> <F2> bzw. aus der Einrichtfunktion mit <0> erreichen.

Im Nullpunkt-Editor haben Sie die Möglichkeit, Grob- und Fein-Anteil der Achsen für alle Nullpunkte G54..57 zu sichten und zu verändern. Zu den einzelnen Werten gelangen Sie mit den Pfeiltasten, die Eingabe des Fein-Anteils wirkt additiv (maximaler Korrekturbetrag = +/- 0.2 mm), um einen absoluten Wert einzugeben stellen Sie der Zahl ein '='-Zeichen voran. Die Nullpunkte G54 bis G57 wählen Sie mit der Funktion Bereich <F6>. Als unterstützende Funktionen ist das Nullen und Addieren mit <F5> bzw. <F3> ausführbar. Durch Nullen werden die Fein-Anteile aller Achsen (des aktuell gezeigten Nullpunktes) auf 0 gesetzt. Durch Addieren werden die Fein-Anteile auf die Grob-Anteile addiert und anschließend gelöscht. Die Taste <F2> ist mit Setzen bzw. mit Ziehen (nur während Unterbrechung der Automatik) belegt; beim Setzen wird die aktuelle Achsposition als Nullpunkt übernommen, beim Ziehen wird das zuvor manuell gefahrene Wegstück auf den Nullpunkt addiert.

## <span id="page-6-0"></span>*2.5 Werkzeuge*

Die Werkzeug-Korrekturen werden mit dem *Werkzeug-Editor* editiert (aus dem *Programmiermenü* mit <F4> <F3> zu erreichen → "Werkz."). Dort stehen 8 Werkzeug-Korrekturspeicher *(WKS)* D1 bis D8 zur Verfügung. Jedem dieser WKS kann eine Werkzeugnummer (T-Nr) bzw. ein Werkzeugnummern-Bereich 'von .. bis' zugeordnet werden; eine T-Funktion (im CNC-Programm oder in der Manuellfunktion ausgelöst) mit dieser T-Nr., bzw. einer Nummer aus dem Bereich 'von .. bis', hat eine automatische Wahl des entsprechenden *WKS* zur Folge...

#### **Längenkorrekturen**

Es wird eine Offset-Korrektur in max. zwei Achsen bewirkt (Länge1 und Länge2). Jede dieser Längen-Korrekturen besteht aus einem Achsnamen (= Name der zu beeinflussenden Achse), einer Längenangabe und einem Verschleißwert:

Längenangabe positiv  $\Rightarrow$  Werkzeug zeigt gegen die positive Achsrichtung

Längenangabe negativ  $\Rightarrow$  Werkzeug zeigt in die positive Achsrichtung

Die Eingabe des Verschleißwertes wirkt additiv, um einen absoluten Wert einzugeben stellen Sie der Zahl ein '='-Zeichen voran. Der Verschleißwert wird (steuerungsintern) zur Längenangabe addiert (unter Beachtung

der Vorzeichen), um die effektive Werkzeug-Länge zu bilden. Der Verschleißwert dient einer feinen Korrektur der Länge (z.B. um Differenzen vom Nachschleifen des Werkzeugs auszugleichen).

#### **Radiuskorrekturen**

Unter Radius kann der Radiuswert des Werkzeuges programmiert werden. Radius-Korrekturen wirken nur im CNC-Programm (siehe [2.6\)](#page-7-0).

In der Funktion *Werkz* können Sie die Werkzeugdaten sichten und ändern. Wie in der Funktion Nullpunkte sind die Tasten mit Addier, Nullen und Bereich belegt. In jeweils einer Zeile werden die Daten eines Korrektur-Speichers angezeigt. Die Bereichsumschaltung wechselt zwischen den Längenkorrekturen zweier Achsen und einer Radius-Komponente für die Werkzeug-Radius-Korrektur (optional). Die Funktion *Addier* addiert die Verschleiß-Komponente auf das Längenmaß; Nullen setzt einfach die Verschleiß-Anteile auf 0.

#### **Speicherung der Werkzeugdaten**

Normalerweise werden die Werkzeugdaten direkt in der Projektdatei (\*.fil) gespeichert. Falls für unterschiedliche *Projekte* die selben Werkzeuge genutzt werden sollen, ist dieses Eigenschaft allerdings unpraktisch, da die Korrekturen an den Werkzeugdaten jeweils nur im angewählten *Projekt* bekannt werden. Hierzu kann im *Werkzeug-Editor* eine *Werkzeugdaten-Datei* (\*.tcd) ausgewählt werden (<F4> "Datei"), in der dann die Werkzeugdaten gespeichert werden. Wird nun in anderen Projekten die selbe Werkzeugdaten-Datei zugeordnet, so bedeutet dies, dass diese Projekte die selben Werkzeuge nutzen. Korrekturen der Werkzeugdaten werden in allen betroffenen Projekten wirksam. Bei der Auswahl einer bereits vorhandenen Werkzeugdaten-Datei gehen die bis dorthin im Projekt gespeicherten Werkzeugdaten verloren.

Die Verknüpfung zu einer Werkzeugdaten-Datei wird wieder aufgehoben, indem als Dateiname nur ein Minuszeichen eingegeben wird.

#### <span id="page-7-0"></span>*2.6 Die Werkzeug-Radius-Korrektur (WRK)*

Die WRK dient zur automatischen Verschiebung der Bearbeitungskontur bezogen auf die programmierte Kontur, wodurch die programmierte Kontur z.B. mit einem Fräser erstellt werden kann.

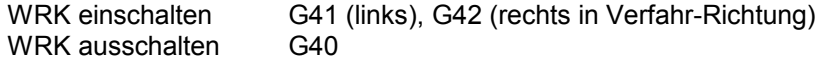

Die korrigierte bzw. nicht korrigierte Bahn wird im darauffolgenden Wegstück angefahren. Während eingeschalteter WRK werden ein oder mehrere Sätze vorab auf weitere Zielkoordinaten untersucht, um Kreuzungspunkte der korrigierten Bahn zu ermitteln. Dabei dürfen folgende Befehle nicht auftreten: @ L T D; diese Befehle führen zu Fehlermeldungen.

Andere Befehle und Programm-Konstruktionen führen zu sogenannten senkrechten Endvektoren, was soviel bedeutet, dass kein Schnittpunkt mit einer weiterführenden Kontur gebildet werden kann: G17..19 (Ebenenwechsel), G41/42 (Korrektur-Umschaltung), G53..59, M2/17/30; diese Funktionen haben u.U. Kontur-Fehler zur Folge.

Komplette Werkzeug-Definition: In folgenden Bild sehen sie als Beispiel einen Drehmeißel in der Z-X-Ebene G18. Ein solches Werkzeug nutzt alle Möglichkeiten der Werkzeug-Korrektur.

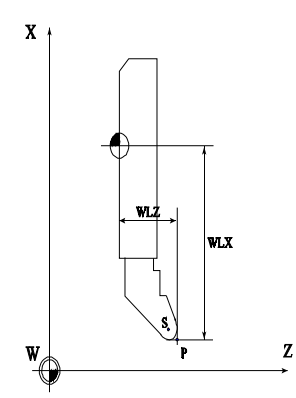

Vermaßung von Werkzeugen (Geometrie). Hier: WLZ negativ und WLX positiv.

Für die Steuerung ist es wichtig, bei WRK-Einsatz die genaue Lage des Schneidenmittelpunktes S zu kennen. Dazu wäre es eigentlich nötig, die Längen-Angaben auf S zu beziehen. Um jedoch direkt gemessene Werte programmieren zu können, muss zusätzlich die Lage der Schneide angegeben werden. Aus den Längenwerten und der Schneidenlage A bestimmt die Steuerung die Lage des Schneidenmittelpunktes P. Bei der Eingabe A=1 bis 8 sind die Längenmaße auf die theoretische Stahlspitze bezogen, bei A=9 direkt auf den Schneidenmittelpunkt (z.B. für Fräser). Die Werte 1 bis 8 bieten den weiteren Vorteil, dass mit demselben Korrektur-Speicher auch ohne WRK gearbeitet werden kann, ohne systembedingte Maßverfälschungen zu erhalten. Bei unklarer Schneidenlage ist es jedoch am sichersten A=9 zu wählen.

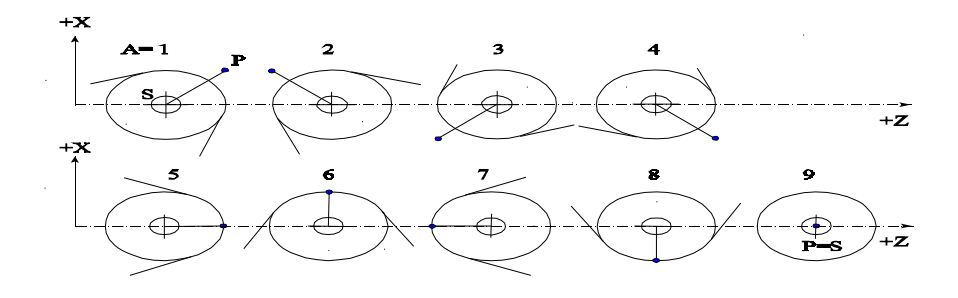

verschiedene Lagen der theoretischen Werkzeugspitze P

### <span id="page-8-1"></span>*2.7 Standmengen-Verwaltung (optional)*

Mit der Standmengen-Verwaltung können Verschleiß-Effekte von Werkzeugen erfasst und angezeigt werden. Hierzu müssen in der Werkzeug-Programmiermaske [Prog | Parm. | Werkz.] Zuordnungen zu *Standmengenzählern* vereinbart werden (es können max. 8 Zähler verwaltet und somit max. 8 Werkzeuge überwacht werden). Mit der Taste <Shift+F4> wird die Standmengen-Funktion für das jeweilige Werkzeug aktiviert/deaktiviert (T-Nummer der Werkzeugs muss > 0 sein). Werkzeuge mit aktivierter Standmengen-Funktion können dann in der Standmengen-Maske [Hauptmenü | <M>] oder [Prog | Parm. | St.Meng] weiter parametriert werden.

#### **Standmengen-Maske / Status-Anzeigen**

Für jeden aktivierten Zähler kann eine Standmenge und eine Warnmenge definiert werden. Außerdem werden der aktuelle Zählerstand und der Status WRN = Warnmenge erreicht/überschritten, OVR = Standmenge erreicht/überschritten] angezeigt. Wird das Werkzeug ersetzt, kann der Zählerstand mit der Taste <F5> genullt werden, es ist jedoch auch möglich den Zählerstand durch eine Zahleneingabe zu setzen.

#### **Arbeiten mit der Standmengen-Verwaltung**

Das CNC-Programm teilt durch die Funktion H32.1 der Standmengen-Verwaltung (FB 254.15) mit, wenn ein CNC-Zyklus abgelaufen ist, um die Zähler zu inkrementieren. Im Gegenzug bekommt die PLC Informationen über den Status der Standmengen-Verwaltung und kann so externe Anzeigen (z.B. Leucht-Ampel) steuern und ggf. einen Zyklus-Stop bei Erreichen einer Standmenge auslösen.

Während der Automatik und im Haupt-Menü wird der Sammel-Status der Standmengen-Verwaltung angezeigt. Ist kein Zähler im WRN- oder OVR-Zustand wird "ok." angezeigt, anderen falls "WRN" oder "OVR" mit dem zugehörigen Werkzeug (jenes mit dem kritischsten Zählerstand) – bei "WRN" wird zusätzlich die Reststückzahl bis zum Erreichen der Standmenge angezeigt.

Bei Erreichen einer Standmenge wird die PLC im Normalfall einen Zyklus-Stop mit entsprechender Meldung auslösen.

## <span id="page-8-0"></span>*2.8 Register-Programmierung / Register-Editor*

Wenn Register wichtige Aufgaben (z.B. variable Zahl von Schleifendurchläufen) übernehmen, ist es nützlich (jedoch nicht zwingend) diese Register zu definieren. Wird ein Register definiert, ist es nicht mehr nötig ein CNC-Programm anzuwählen, um einen Registerwert zu sichten bzw. zu ändern, sondern Sie sehen die

Register in einer Liste (*Register-Editor*, siehe [2.8.1\)](#page-9-0) mit entsprechenden, programmierbaren Erläuterungen. Die Definition von Registern geschieht im *Register-Editor* durch die Angabe der Eigenschaften des Registers.

#### **Alle definierten Register sind dem Projekt zugeordnet, d.h. bei der Anwahl eines vorhandenen Projekts werden dessen Registerdefinitionen und -Inhalte wirksam.**

Die 100 verfügbaren Register (R00..R99) sind in 3 Bereiche aufgeteilt, die sich hauptsächlich in der Speicherungsart unterscheiden. Alle 100 Register sind als Fließkommazahlen im CNC-Programm zugänglich, die PLC erhält von den ersten 64 Registern Kopien in Festpunktdarstellung (DW 128..255).

- R00..R47 **Statische CNC/PLC-Register**. Diese Register können vom CNC-Programm gelesen und geändert werden. Veränderungen des Registerwertes (durch *Register-Editor* bzw. CNC-Programm) werden der PLC durch die Kopie im Datenbereich mitgeteilt (DW 128..223 \*). Nach jedem Reset der Steuerung (Einschalten, Notaus...) stehen die Registerinhalte wieder so, wie sie zuletzt im *Register-Editor* eingegeben wurden (auch wenn sie zuvor durch CNC oder PLC verändert wurden). Statische Register eignen sich vor allem als Konstanten für das CNC-Programm.
- R48..R63 **Dynamische CNC/PLC-Register**. Dieser Bereich gleicht dem statischen Register-Bereich mit dem einzigen Unterschied, dass die aktuellen Inhalte der Register durch einen Reset bzw. durch das Ausschalten der Steuerung nicht verändert werden. Der PLC-Zugriff erfolgt über DW 224..255 \*).
- R64..R99 **Freie CNC-Register** ...werden als Hilfsregister in der CNC eingesetzt und sind für die PLC nicht zugänglich. Werden solche Register (im *Register-Editor)* definiert, so verhalten sie sich wie statische CNC-Register, anderenfalls werden sie bei jedem Reset der Steuerung auf 0 gesetzt. Ein Zugriff durch die PLC ist nicht möglich.

#### <span id="page-9-0"></span>**2.8.1 Der Register-Editor**

Den *Register-Editor* erreichen Sie aus dem Programmier- und Unterbrechungs-Menü mit <F4-F4>. Sind bereits Register definiert, werden nur jene, ansonsten alle Register angezeigt (= Filterfunktion, schaltbar mit <F3>). Zur Definition der Eigenschaften eines Registers drücken Sie <F6>; Sie gelangen dann in die Spalten, wo folgende Angaben gemacht werden können – wiederholtes Drücken von <F6> führt jeweils zur nächsten Spalte (Eigenschaft)...

- Typ: Wird nur angeboten, wenn teilselbständige Achsen möglich sind, da die Registerinhalte für derartige Achsen in Steuerungswerte (z.B. mm in Inkremente) umgerechnet werden müssen. Mögliche Angaben bei Typ sind: IN = Ganzzahl, TI = Zeitwert, Px = Positionswert für Achse x und Fx = Geschwindigkeitswert für Achse X.
- Fmt: Diese Angabe legt fest, mit wie vielen Nachkommastellen das Register angezeigt werden soll.
	- \*) Wird ein *P* angehängt, so werden Veränderungen des Registers (nur R00..63) durch die PLC (DW 128..255), auch im CNC-Programm wirksam. Dies wird erreicht, indem die CNC das Register beim Lesen direkt aus dem Datenbereich der PLC ermittelt. Generell sieht die PLC die Register als Festpunktzahlen, d.h. um den entsprechenden Faktor größer; z.B. R00=1,230 FMT3 => PLC\R00=1230.
- >=, <= Grenzwerte *kleiner gleich* und *größer gleich* für den Registerinhalt. Bei der Eingabe des Registerinhalts wird eine Bereichsprüfung mit den hier definierten Grenzen durchgeführt; liegt die Eingabe außerhalb des Bereichs, so erscheint eine Fehlermeldung und die Eingabe wird nicht übernommen. Wenn Sie die Bereichsprüfung abschalten wollen, geben Sie als Grenze "M" ein; in der Anzeige erscheint dann "Min" bzw. "Max".
- Text: Dieser Text dient ausschließlich der Erläuterung des Registers, kann frei bestimmt werden und ist max. 25 Zeichen lang. Beginnt der Text mit einem Kaufmanns-Und '&' wird das Register bei aktivem Filter nicht angezeigt (z.B. für interne Rechenregister). Editieren vorhandener Texte ist nach dem Drücken der Leertaste möglich.

#### **Die Teach-In-Funktion**

Die optionale Teach-In-Funktion ist im Register-Editor mit <F4> verfügbar. Um die Funktion zu nutzen, wählen Sie zunächst die Zeile (den Registerwert) an, den Sie einlernen (teachen) wollen. Dann drücken Sie <F4> → die Manuellfunktion wird aufgerufen. Bewegen Sie nun die Achse(n) auf den einzulernenden Punkt (ggf. mit entsprechendem Nullpunkt) und drücken Sie dann die Taste mit dem Achsbuchstaben, er zu der ausgewählten Registervariablen passt. Die entsprechende Koordinate wird dabei in den Registerwert

übernommen. Eine automatische Überprüfung, ob die Koordinate zum gewählten Registertyp passt ist allerdings nicht vorhanden.

### <span id="page-10-3"></span>*2.9 Zyklusprogrammierung (optional)*

Durch Zyklen können oft auftretende Arbeitsvorgänge gekapselt werden. Dies bedeutet, dass ein CNC-Programmstück (ähnlich eines Unterprogramms) bzw. ein fest in der Steuerung integriertes Programm (integrierter Zyklus) den Arbeitsvorgang beschreibt und dass dieses Programm von unterschiedlichen Stellen aus aufgerufen werden kann. Außerdem können Zyklen Datenelemente zugeordnet werden, die eine Parametrierung des Programms zulassen. Zum Beispiel kann ein Tiefbohrzyklus die Teilbohrtiefe sowie die Gesamtbohrtiefe als Parameter enthalten. Diese Parameter können dann außerhalb des CNC-Programms eingegeben werden, ohne weitere Kenntnisse vom Aufbau des Zyklus haben zu müssen.

Was insgesamt unter Zyklen verstanden wird, ist in zwei Bereiche unterteilt: Zyklusdefinitionen und Zyklusdaten. Zyklusdefinitionen beinhalten die Zyklusnummer (L10 bis L99) und die Definition der Datenelemente, wobei jedem Datenelement eine Registernummer, ein Format, Eingabegrenzen und ein Erklärungstext zugeordnet ist. Diese Zyklusdefinitionen werden der Maschine zugeordnet und in einer Datei mit dem Namen der Maschine (Achsliste) und der Erweiterung *cyc* abgelegt. Zyklusdaten sind lediglich die Werte, die in den Datenelementen enthalten sind; sie werden in der Projektdatei untergebracht und sind somit maschinenunabhängig.

Wird ein definierter Zyklus im CNC-Programm aufgerufen, so werden automatisch die Zyklusdaten in die angegebenen Register kopiert, wo sie vom CNC-Programm (bzw. internen Programm) benutzt werden können.

### <span id="page-10-2"></span>**2.9.1 Der Zyklen-Editor**

Mit dem Zyklen-Editor können Sie sowohl Zyklusdaten eingeben als auch Zyklusdefinitionen erstellen. Vor allem Zyklusdefinitionen können aber auch komfortabel mit *J-CAM* erzeugt werden. Sie erreichen dem Zyklen-Editor mit [Prog | Parm. | Zyklen]. Hier wählen Sie zuerst einen zu programmierenden Zyklus aus (<F2> *Edit*), sofern dieser aktiv ist (Aktivierung/Deaktivierung durch <F3> *aktiv*).

Neue Zyklen erzeugen Sie, nachdem Sie ein leeres Feld (Anzeige "L0") anwählen, <F4> *Neu* drücken und die gewünschte Zyklusnummer sowie die Zahl der Variablen angeben. Die Bedienung des *Zyklen-Editors* entspricht ansonsten dem *Register-Editor* (siehe [2.8.1\)](#page-9-0), wobei die Angabe *Typ* durch die Zielregisternummer *Reg* (00..99) ersetzt ist. Der Wechsel zu anderen aktiven Zyklen ist mit <F2> *L+1* möglich.

Eine Abkürzung der Anwahl von *Edit* ist mit der programmierbaren F2-Taste des *Programmiermenü* (sieh[e](#page-12-0) [5.1\)](#page-12-0) erreichbar. Hier können allerdings die Eigenschaften der Zellen (Zyklus-Definition) nicht verändert, sondern nur die Zyklusdaten bearbeitet werden.

#### <span id="page-10-1"></span>**2.9.2 Integrierte Zyklen**

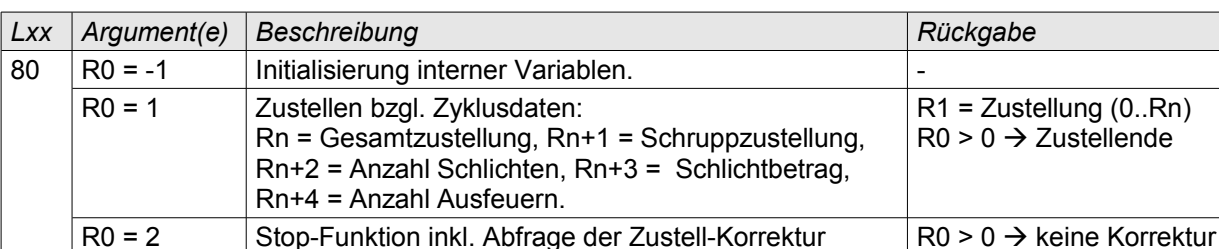

Derzeit ist nur der universelle Zustellzyklus L80 (optional) verfügbar.

## <span id="page-10-0"></span>**3 Die Einrichtfunktion Manuell**

Den Menüpunkt [Manuell] können Sie aus dem Hauptmenü und dem Unterbrechungsmenü erreichen. Mit dieser Funktion richten Sie z.B. Nullpunkte ein. Außerdem können Sie hier Positionen in allen Achsen anfahren, und T-, M- und S-Funktionen auslösen (siehe [6.5.3\)](#page-18-0). Vor dem Eintritt in die Einricht-Funktion wird die Anlage ggf. initialisiert (siehe [6.1\)](#page-15-1).

Die großen mitlaufenden Positionsanzeigen (für die jeweils aktive Achsengruppe) informieren über die aktuelle Achsstellung in allen manuellen Bewegungs-Arten. Die Einrichtfunktion verfügt über ein spezielles Menü, das im rechten Teil des Schirms angezeigt wird und nicht mit den Funktionstasten sondern mit

Buchstaben- und Ziffern-Tasten gesteuert wird. Die Funktionstasten werden an das PLC-Programm übermittelt, das weitere Manuell-Funktionen anbieten kann. Die Manuell-Funktionen im einzelnen:

- <G> Umschaltung der Nullpunkt-Ebene zwischen G54 / 55 / 56 und 57. Beim Eintritt in die Einrichtfunktion ist der zuletzt in der Automatik bzw. in der Einrichtfunktion gewählte Nullpunkt aktiv.
- <0> Aufruf Nullpunkt-Editor (siehe [2.3\)](#page-6-2)
- <F> Umschalten der Verfahr-Geschwindigkeit für die Pfeiltasten-Fahrfunktion zwischen Langsam, Schnell und Tip = Einzelschritt.
- <T> Werkzeugwechsel: Eingabe der Werkzeug-Nummer (Aufruf auch mit <6>)
- <M> Ausführen von M-Funktionen.
- <S> Ausführen der S-Funktion (Aufruf auch mit <3>)
- <1> Eintritt in den *Handrad-Betrieb:*

Die zu verfahrende Achse muss durch Drücken der entsprechenden Achs-Taste gewählt werden. Die Umschaltung der Handrad-Auflösung erfolgt mit <F2> .. <F4>. Das Mitlaufen der Achse kann, je nach Anschlussart des Handrades (direkt an Endstufe oder an MCC-CPU), eine geringe zeitliche Verzögerung aufweisen. Die Anwahl von Achsen ist auch durch die PLC möglich (FB 254.25)

<> Die Pfeiltasten dienen zum Verfahren der Achsen (Die Zuordnung der Achsen zu Tastenpaaren erfolgt in der Achsliste). Im Tip-Betrieb fahren die Achsen jeweils nur ein, in den Maschinenparametern definierbares, Wegstück pro Tastendruck (Vorsicht: Tastatur-Wiederholung ist aktiv). In den anderen Geschwindigkeitsstufen (Langsam / Schnell) fahren die Achsen jeweils so lange die Taste gedrückt bleibt.

## <span id="page-11-2"></span>**4 Bearbeitung (Automatik)**

#### <span id="page-11-1"></span>*4.1 Start der Automatik*

Die Bearbeitung (Automatik) kann generell aus dem Hauptmenü durch die PLC gestartet werden. Durch die Option *Start-Modus Automatik* (siehe [5.1\)](#page-12-0) kann das Start-Verhalten angepasst werden. Vor dem Eintritt in die Automatik-Funktion wird die Anlage ggf. initialisiert (siehe [6.1\)](#page-15-1).

Falls mehrere Hauptprogramme (Typ = ,M') vorhanden sind, so wird die gewünschte Programmnummer von der PLC gewählt (siehe [5.2,](#page-13-0) MB 2) oder kann am Bedienfeld gewählt werden.

Die Automatik kann auch vom Bedienfeld aus gestartet werden. Hierbei gelangen Sie mit der Taste <F5> "Bearb" in das *Startmenü*. Im [Startmenü] können Sie...

- die Ablaufparameter Anzeige (Taste <0>), Lauf (Taste <1>) und Gruppe (Taste <8>) umschalten; die Satzanzeige wechselt dabei zwischen *aus*, *Pos* und *ein*, was unterschiedliche Anzeigen während des späteren Programmlaufs zur Folge hat. Die Anzeigen können den Programmlauf etwas verlangsamen. *Lauf* lässt sich zwischen *Satz* und *Programm (Prog)* umschalten; *Gruppe (Grp)* wählt die angezeigte Achsengruppe.
- Das zu startende Programm mit <F6> wählen, falls entsprechende Bestelloption eingebaut.
- Den Programmablauf mit <F2> starten, falls eine Option in den Maschinenparametern dies erlaubt; anderenfalls muss der Start durch die PLC erfolgen (M 0.3).

## <span id="page-11-0"></span>*4.2 Ablauf der Automatik*

CNC-Programme werden in der Form ausgegeben, in der sie auf dem DTR stehen; falls Sie also ein CNC-Programm im Editor verändert haben, vergessen Sie nicht es vor dem Automatik-Start zu speichern, da sonst nicht die Version läuft, die Sie im Editor sehen.

#### **Anzeige**

Während der Automatik steht ein spezieller Beobachtungs-Bildschirm zur Verfügung, von dem aktuelle Achspositionen sowie die aktuelle CNC-Programmstelle entnommen werden kann. In der oberen Zeile wird der Projektname (in Beispiel "pname") angezeigt.

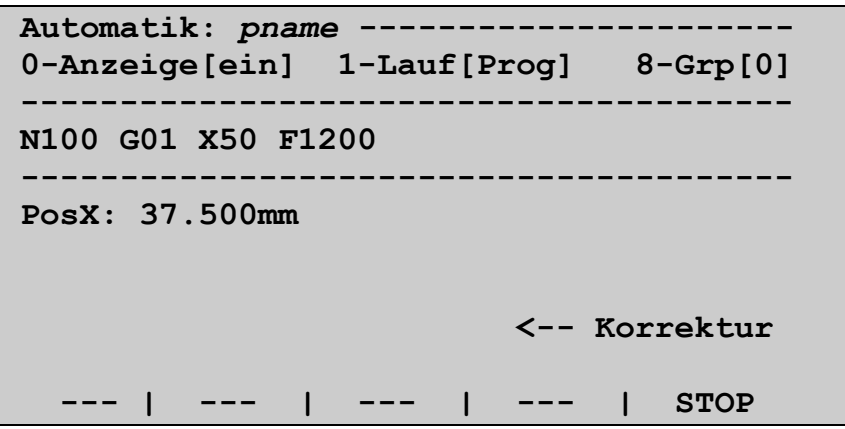

Die laufende Automatik kann jederzeit mit der Stop-Funktion (Taste <F6> am Bedienfeld, bzw. durch die PLC) unterbrochen werden. Sie gelangen dabei in das [Automatik \ Stop]-Menü, wo Sie unter anderem die Manuellfunktion nutzen können, um z.B. Nullpunkte zu korrigieren. Ein Fortsetzen des unterbrochenen Automatik-Laufs ist dann wieder mit den oben beschriebenen Start-Mechanismen möglich.

#### **Korrektur**

Ist der *Modus Auto-Korrektur* in den Maschinenparametern aktiv, so kann die *Auto-Korrektur* mit der Korrekturtaste <> aufgerufen und wieder ausgeblendet werden. Durch die Funktionstasten wird dabei der zu korrigierende Wert gewählt: <F3> Umschaltung Nullpunkte / Werkzeuge (falls gewünscht), <F4> Wahl eines bestimmten Nullpunkts bzw. Werkzeuges. Mit <F5> und <F6> kann der gewählte Wert um jeweils den *Tip*-Betrag der entsprechenden Achse erhöht oder verringert werden; Zur Veränderung werden nur Nullpunkte und Werkzeuge angeboten, deren *Grob*-Anteil bzw. *Länge* ungleich 0 ist. Die korrigierten Werte werden am Ende des CNC-Zyklus aktiviert (siehe @433-Funktion).

## <span id="page-12-1"></span>**5 Die Maschinenparameter (Achsliste)**

Mit Hilfe der *Maschinenparameter* wird die Steuerung an die vorhandene Maschine (Steuerungsbestandteile und Mechanik) angepasst. Zu diesem Thema ist eine separate Beschreibung MCC-Maschinenparameter [1] vorhanden. Dort finden Sie auch Informationen zum *Achsmonitor*. Parameter, die speziell die FIS-Steuerung betreffen, sind im folgenden Abschnitt dokumentiert...

#### <span id="page-12-0"></span>*5.1 Globale Maschinenparameter*

In der ersten Seite der Maschinenparameter, ist eine Funktion Sp.Prm. mit <F2> zu erreichen. Hier sind Parameter untergebracht, die ganz spezifisch für die FIS-Steuerung (aus der Gruppe der MCC-Steuerungen) sind:

- **Handrad-Funktion**. Wenn an die Steuerung ein Handrad für die Manuell-Bewegung einzelner Achsen angeschlossen sind, müssen Sie diese Option auf 1 setzen, um das Handrad nutzen zu können. Anderenfalls programmieren Sie hier 0. (In der Betriebsfirmware ist fest vorgegeben, ob das Handrad an der MCC-CPU, oder an den einzelnen Endstufen angeschlossen werden soll.
- **Start-Modus Automatik**. Durch diese Option wird (zusammen mit Einstellungen im PLC-Programm) die Art des Eintritts in die Automatik bestimmt. Ausgehend von Null addieren Sie einzelne Zahlen, um die gewünschte Funktion zu erreichen:
	- **+ 1:** Freigabe von <F2> als Start-Taste im [Startmenü] = Grundmaske der Automatik. Wenn nicht gesetzt, so muss der Ablauf durch den 24V-Eingang *Zyklus-Start* gestartet werden.
	- **+ 2:** Modernes Start-Verhalten: Anwahl *Automatik* (Merker M 0.2) und *Zyklus-Start* (M 0.3) müssen separat aus der PLC erfolgen (entsprechende Eingänge). Ohne die "2" startet das gewählte Programm nach dem Setzen von M 0.2 automatisch (ohne auf Zyklus-Start zu warten) = altes Start-Verhalten.
	- **+ 4:** Abwahl des Starts der Automatik mit <F5> aus dem Hauptmenü. Die Einstellung +2 beinhaltet diese Eigenschaft bereits.
- **E-Prot auf GMS-Bus**. entscheidet über die Art der Kommunikation zu den Endstufen und Interpolationskarten und sollte auf 1 stehen, 0 wird nur für ältere Steuerungen (bei Firmwareupdate)

benötigt. Das gewählte Protokoll wird auch zum PC gefahren und muss mit der Einstellung in *J-CAM* übereinstimmen.

- **Funktion [Prog | <F2>]**. Funktion der Taste <F2> im *Programmiermenü:* 0 = *Register-Editor*, 1 = Zyklen-Editor, 2 = CNC-Programm-Editor.
- **Gesperrte CNC-Pnr**. Geben Sie hier die Programmnummern (Pnr1..7) an, die bei der CNC-Programmierung nicht zur Auswahl stehen sollen. Das Hauptprogramm (Pnr0) kann nicht gesperrt werden. Tragen Sie die zu sperrenden Nummern einfach in einer Zahl ein, z.B. "3456" (gültige Ziffern sind 1..7). Hinweis: Bereits erfolgte Dateizuordnungen gesperrter Programmnummern bleiben im Projekt erhalten. Die Sperrung des Referenzprogramms Pnr7 hat weiterreichende Folgen (siehe [6.1\)](#page-15-1)
- **Modus Auto-Korrektur**. Freigabe der "Korrektur während der Automatik" (siehe [4.2\)](#page-11-0). Der Eingabewert hat folgende Auswirkung: 0 = *Auto-Korrektur* nicht verfügbar, 1 = Auto-Korrektur für Nullpunkte, 2 = für Werkzeuge, 3 = für Nullpunkte und Werkzeuge.

#### <span id="page-13-0"></span>*5.2 PLC-Programmierung*

Zur Anpassung an die Maschinenumgebung und zur Bedienung der 24V Ein-/Ausgabe-Einheit steht ein Siemens Step5® -PLC-Programm zur Verfügung. Ein Grundoriginal eines PLC-Programms (FIS.PLC) wird mitgeliefert. Die Entwicklung des Programms geschieht (falls nötig) mit Hilfe eines PCs und der *J-CAM*-Software; die Steuerung wird dabei durch die RS232-Schnittstelle mit dem PC verbunden, um das Programm zu übertragen und Zustände beim *Debuggen* (= Beobachten des Programmlaufs) herauszuladen. Allgemeine Informationen zur PLC-Programmierung in JBG-Produkten entnehmen Sie bitte gesonderten Beschreibung *STEP5 - PLC-Programmierung*. Hier eine Auflistung der speziellen Merker der Steuerung; sie stellen die Verbindung zur Betriebsfirmware her, welche die grundlegenden Maschinenfunktionen steuert.

In eckigen Klammern steht die Zugriffsberechtigung [rw] (r=Lesen, w=

```
 Schreiben, s=setzen, l=löschen); ein Punkt bedeutet Lesen bzw. Schreiben
 verboten; Großbuchstaben bedeuten, dass diese Zugriffsart normalerweise
 benutzt wird...
MB00 bitorientiert<br>0. [rW] S
        .0: [rW] Start-Verriegelung: 1=Lauf-Freigabe (M 0.3) wird ignoriert.
                .1: [.W] Unterbrechung der Automatik bzw. einer Manuell-Aktion gewünscht. 
                      Wirkt in der Automatik wie das Drücken der ESC-Taste.
        .2: [rW] Automatik + Zyklusstart bzw. nur Automatik–Anwahl (siehe 5.1
                      "Start-Modus Automatik"). Das CNC-Programm mit der in MB 2
                      hinterlegten Nummer soll gestartet werden.
         .3: [.S] globale Start-Funktion (z.B. von START-Taste)
         zum Fortsetzen nach Unterbrechungs-Situation, Einzelsatz...<br>(1.1 Status Notaus (0=Notaus-Situation, Normal=1)
        .4: [r.] Status Notaus (0=Notaus-Situation, Normal=1)
                .5: [r.] Automatik/Initialisierung startbar (=0, wenn Steuerung nicht im 
                      Hauptmenü)
        .6: [r.] noch nicht (vom Bediener) quittierte Meldungen anstehend
                .7: [r.] Steuerung (CNC) initialisiert (0 nach Schleppfehler oder vor erster
                      Initialisierung)
MB01 bitorientiert
        .0: [r.] Automatik erfolgreich beendet. Genullt bei Start der Automatik - 
                      gesetzt, wenn ohne Fehler beendet.
        .1: [r.] Fehleranzeige /-Quittierung (1=Fehler ~\ =Quittung) .2: [r.] Geräte im Ready-Status (keine Bewegung im Gange)
        .2: [r.] Geräte im Ready-Status (keine Bewegung im Gange)<br>.3: [rw] (reserviert)
        .3: [rw] (reserviert)<br>.4: [rw] Einzelsatz-A
        .4: [rw] Einzelsatz-Ablauf von/an PLC<br>.5: [rW] (reserviert)
               [rW] (reserviert)
        .6: [rW] (reserviert)
        .7: [rW] (reserviert)
MB02 [rW] zu startende CNC-Programmnummer (wenn M0.2 gesetzt wird)
       bitorientiert.<br>.0: [rW] CN
              [rW] CNC wünscht Start der Automatik (bei Start mit F5-F2)
        .1: [rW] (steuerungsspezifisch)<br>.2: [rW] (steuerungsspezifisch)
        .2: [rW] (steuerungsspezifisch)<br>.3: [rW] (steuerungsspezifisch)
               [rW] (steuerungsspezifisch)
        .4: [rW] (steuerungsspezifisch)<br>.5: [r.] 1-Signal, solange weni
                [r.] 1-Signal, solange wenigstens eine Achse in Genauhalt (G09) auf das
                      Erreichen der Sollposition nach einer Fahrt wartet.
         .6: [rW] (steuerungs-spezifisch)
```
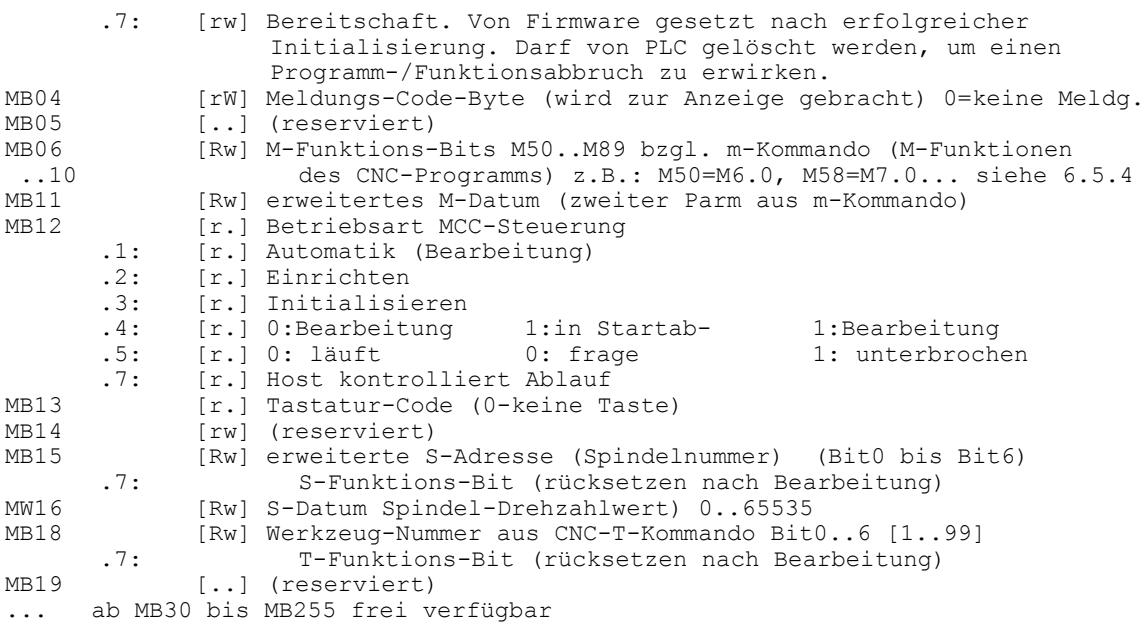

#### **Spezielle Funktionen**

*FB 247*

Der Funktionsbaustein FB 247 stellt Methoden bereit, die zur Kontrolle teilselbständiger Achsen benötigt werden (siehe *Maschinenparameter* [\[1\]](#page-3-3) – Achsparameter - Teilselbständig); FB 247 ist in der Standardausführung der FIS nicht verfügbar. Zentrale Eigenschaft von FB 247 ist es, Kommandos an einzelne Geräte (Achsen oder Interpolationen) auszugeben. Hier die Methoden im einzelnen:

- 1. *Busy Abfrage* (Accu1 = 0) Da die Kommunikation mit den Geräten aus Sicht der PLC ein längerer Vorgang ist, muss vor jeder Operation erfragt werden, ob FB 247 noch beschäftigt (= busy) ist. Hierzu wird Accu1 auf 0 gesetzt und FB 247 gerufen; ist das VKE anschliessend 1, so ist die zuletzt angestoßene Operation noch nicht komplett ausgeführt. Ist das VKE 0, so ist die Operation beendet und die entsprechende Antwort wird in Accu1 eingetragen. Ist Accu1 –1, so ist die Operation nicht gelungen, das Gerät hat das Kommando nicht angenommen oder es wurde versucht eine ungültige Operation auszuführen.
- 2. *Operation: Status des Gerätes auslesen* (Accu1 = 1, Accu2 = Name des Gerätes) Der Name des Gerätes wird z.B. mit ,L KC X' (für die X-Achse) geladen. Liefert die nachfolgende *Busy-Abfrage* VKE = 0, so kann der Status in Accu1 ausgewertet werden. Der Inhalt von Accu1 ist die Antwort auf das **#1**-Kommando (= Kurzsatz-Status-Ausgabe, siehe Gerätebeschreibung).
- 3. *Operation: Kommandoausgabe* (Accu1 = 2, Accu2 = Adresse der Kommandoinformation) Herzstück von FB 247. Das Kommando wird zuvor im Datenbereich in folgender Form aufgebaut: DR x: Name des Gerätes, DL x: Kommandozeichen, DW x+1, x+2: Parameter P1, DW x+3, x+4: Parameter P2 und DW x+5, x+6: Parameter P3. In Accu2 wird dann die Byteadresse des ersten Datenwortes (also 2 \* x) eingetragen. Bringt die nachfolgende *Busy-Abfrage* VKE = 0, so ist die Antwort auf das Kommando ab DW x+7 lesbar; im Normalfall, Gerät antwortet mit einem Einzelzeichen E5H, befindet sich jenes in Accu1.
- 4. *Operation: Aktionsabbruch* (Accu1 = 3, Accu2 = Name des Gerätes) Bedienung wie bei *Status auslesen*. Die erfolgreiche Ausführung dieser Operation hat den Abbruch der aktuellen Funktion im Gerät zur Folge, z.B. Fahrt oder CNC-Programm wird abgebrochen. Beispielprogramme für die Arbeit mit FB 247 sind verfügbar.
- *FB 254*

Die einzelnen Funktionen von FB 254 sind in der Beschreibung *STEP5 - PLC-Programmierung* dokumentiert.

Enthaltene Unterfunktionen (in Accu1): 1, 4, 6, 8, 9, (25), (27), 28.

o Die Funktion 25 ist speziell für die FIS-Steuerung ausgelegt und realisiert die Anwahl der Handrad-Achse durch die PLC; hierzu ist ein Beispiel in FIS.PLC enthalten (FB 36).

o Funktion 27 ist nur auf spezielle Bestellung enthalten und realisiert die Freigabe von Fahraktionen einzelner Achsen. Dies ist notwendig, wenn auf Grund von Bedingungen aus der PLC einzelne Achsen gesperrt werden sollen. Auch hierzu findet sich ein Beispiel in FIS.PLC (FB 222).

## <span id="page-15-3"></span>*5.3 Meldungen aus der PLC*

Um Klartextmeldungen aus der PLC an das Display senden zu können, muss der integrierte Funktionsbaustein FB244 mit einer Meldungsnummer in Akku1 aufgerufen werden. Die Meldungstexte werden in J-CAM mit entsprechenden Nummern definiert. Beim PLC-Download werden die Meldungstexte in die Steuerung geladen und dort gespeichert.

Meldungen werden im Haupt-, Manuell- und Unterbrechungs-Menü angezeigt. Anderenfalls bleiben die Meldungen gespeichert und werden erst bei Erreichen eines der genannten Menüs gezeigt. In der Manuellfunktion können durch Meldungen auch Menüzeilen eingeblendet werden (siehe hierzu die Hilfefunktion in J-CAM).

## <span id="page-15-2"></span>**6 Weitere Funktionen**

## <span id="page-15-1"></span>*6.1 Initialisierung / Referenzprogramm*

Vor dem ersten Eintritt (nach einem Fehler oder nach dem Einschalten) in die Einricht- bzw. Automatik-Funktion muss die Maschine (Steuerung) initialisiert werden, was Referenzfahrten in den Achsen zur Folge haben kann. Für die Initialisierung steht das CNC-Programm in Pnr7 (= Referenzprogramm) zur Verfügung. Ist Pnr7 gesperrt (siehe [5.1,](#page-12-0) Gesperrte CNC-Pnr), so wird die Initialisierung standardmäßig durchgeführt, d.h. wie in den Maschinenparametern<sup>[\[1\]](#page-3-3)</sup> definiert. Wird Pnr7 benutzt, so muss dort der Zyklus L99 definiert werden, der wiederum minimal aus einem Aufruf von H0 (standardmäßige Initialisierung) und M17 (Programmabschluss) besteht. Weitere Funktionen können vor und nach H0 eingefügt werden, um Achsen zu positionieren oder Zusatz-Einrichtungen (PLC) zu initialisieren. Allerdings dürfen von H0 keine Achsbewegungen programmiert werden.

Vor dem Initialisieren erscheint eine entsprechende Abfrage "Darf initialisiert werden". Wird hierauf mit "nein" geantwortet, so wird (sofern die Manuell-Funktion aufgerufen werden soll) nur eine Hilfs-Initialisierung vorgenommen, bei welcher die Achsen nicht fahren, anschließend aber manuell bewegt werden können (Vorsicht: *Software-Endschalter* sowie Positionsanzeige nicht verfügbar).

## <span id="page-15-0"></span>*6.2 Funktionen des Datei-Editors*

Nachdem Sie ein Programm (wie oben beschrieben) ausgewählt haben, gelangen Sie in den eigentlichen Editor. Hier können Sie den Programmtext eingeben oder bestehenden Text sichten. Ein großer Teil des Bildschirms steht der Anzeige des bestehenden Programms zur Verfügung (Seiten-Editor). Folgende spezielle Informationen werden angezeigt:

- Dateiname obere Zeile links 'Edit: dateiname'.
- Zeilen-/Spaltennummer obere Schirmzeile rechts 'Zeile: Spalte'.
- Veränderungssignal: \*-Zeichen vor Zeilen-/Spaltennummer (wenn Text verändert und noch nicht gesichert wurde. Sichern mit <F2>).
- F-Tastenbelegung Untere Zeile 'Sichern | Funkt | Suchen | Block | Tasten'.

Programmtext wird an der Stelle des Cursors eingegeben. Bewegen Sie den Cursor auf dem bestehenden Text mit den Pfeiltasten, um die Eingabestelle zu verlegen. Außer der Eingabe von Programmtext, können Sie die folgenden Funktionen mit den entsprechenden Tasten ausführen:

- <Bild ↑↓> eine Seite vor-/zurückblättern (evtl. <  $7$ > und <  $\searrow$  > ).
- <Ende> Springen ans Zeilenende (evtl. <> ).
- $\langle Pos.1 \rangle$  Springen an den Zeilenanfang (evtl.  $\langle R \rangle$ ).
- <F3, F3> Umschalten des Einfüge-/Überschreib-Modus (Überschreibmodus bei großem Cursor).
- <DEL> Zeichen links neben dem Cursor löschen.
- <\*> Zeile an der Cursorposition aufbrechen (im Einfüge-Modus).
- <F4> Suchfunktion: Eingabe Suchtext. Weitersuchen mit <F4, \*>
- <F5> Block-Funktionen:
	- <F5, F2> Blockanfang definieren. Zeilen, die zum definierten Block gehören, werden mit #-Zeichen am linken Rand signalisiert. Blöcke können nur zeilenweise definiert werden.
	- <F5, F3> Blockende definieren.
	- <F5, F4> Block in die Zwischenablage kopieren.
	- <F5, F5> Block aus der Zwischenablage in den Text einfügen.
	- $\leq$  F5, F6> markierten Block löschen. Die Blockdefinition kann auch durch  $\leq$   $\forall$   $\land$  > bei gedrückter Shift-Taste < $\hat{v}$ > erfolgen. Mit Hilfe der Block-Funktionen können Textzeilen auch zwischen Dateien ausgetauscht werden.
- <F6> **Tasten**. Bei der 40er-Tastatur können Sie alle Zeichen mit Hilfe der Shift- und Alpha-Tasten  $( $\hat{u}$ ) and  $*\alpha*$ ) erreichen. Da die ältere 38er-Tastatur nur über wenige Buchstabentasten$ verfügt, müssen einige Zeichen über diese Funktion eingegeben werden. Drücken Sie die Taste <F6> so erscheint eine Auswahl von 4 Zeichen, die Sie mit den Tasten <F2> bis <F5> auswählen können. Wiederholte Betätigung von <F6> bringt immer weitere Zeichen zur Auswahl.

### <span id="page-16-0"></span>*6.3 Der Dateispeicher DTR und das Dateimenü*

Ein Großteil der Daten, die von der Steuerung verwaltet werden, sind in Dateien untergebracht (z.B. CNC-Programme, Projekte und die Achsliste). Diese Dateien werden in einem reservierten Bereich des Flash-Speichers untergebracht, welcher DTR genannt wird. Sie können auf diesen DTR zugreifen wie auf eine normale Festplatte; ein Unterschied ist jedoch besonders zu erwähnen: Dateien, die gelöscht bzw. überschrieben werden, können nicht sofort vom DTR entfernt werden, sondern werden nur als gelöscht markiert. Erst durch eine Art Aufräum-Vorgang (Clean) wird der DTR von solchen Dateien befreit.

Dateinamen werden im DOS-Format (8.3) angegeben, optional können auch längere Dateinamen (14.3) benutzt werden. Es gibt auf dem *DTR* nur ein einzelnes Verzeichnis (keine Unterverzeichnisse).

Mit entsprechenden PC-Anwendungen können Dateien bzw. komplette DTR-Inhalte auf einen Personal-Computer gesichert und zurückgeladen werden. Wenn Sie mit *J-CAM* arbeiten, so sind entsprechende Funktionen unter [Datei | Übertragen] zu finden.

#### **Das Dateimenü**

Mit Hilfe des Dateimenüs ist es möglich, einen Überblick der Belegung des DTR zu bekommen, Dateien zu kopieren und zu löschen, den DTR aufzuräumen bzw. ihn neu zu formatieren.

**Kopieren** <F2>

Beim Kopieren von Dateien wird die Quell- bzw. Ausgangs-Datei mit der Inhaltsverzeichnis-Funktion ausgewählt. Anschließend wird der Name der Zieldatei eingegeben, wobei die Dateierweiterung vorgegeben wird, da jene oft nicht mit der Tastatur eingegeben werden kann.

**Löschen** <F3>

Sie wählen die zu löschende Datei mit der Inhaltsverzeichnis-Funktion aus. Die Achslistdatei ist gegen ein versehentliches Löschen geschützt, da sie auf keinen Fall verloren gehen darf. Wenn Projektdateien ausgewählt werden (\*.FIL) so können zugehörige CNC-Dateien (nach einer Sicherungsabfrage pro Datei) mit gelöscht werden.

**PC-Kopplung** <F4>

Um Dateien zu und von einem Personal-Computer (mit Hilfe der PC-Programme MCC\_TALK bzw. *J-CAM*) übertragen zu können, müssen Sie die Funktion *Koppl* aufrufen. Während einer Datei-Übertragung sollten Sie die PC-Kopplung nicht beenden. Die Dateien werden im sicheren 19244-Protokoll übertragen. Außerdem ist im *Koppl*-Zustand der Durchgriff auf die Geräte der Steuerung möglich; so kann z.B. Firmware übertragen, Endstufen eingerichtet und CNC-Programme ausgetestet werden (J-CAM).

- **DNC** <F5> (optional) Im DNC-Betrieb können Dateien mit gewöhnlichen DNC-Servern über die RS232-Schnittstelle ausgetauscht werden. Siehe hierzu Abschnitt [6.4](#page-17-4)
- **DTR** <F6>

In diesem Untermenü sind Service-Funktionen für den Datenträger DTR untergebracht...

*Formatieren* <F5>

Benutzen Sie diese Funktion nur, wenn Sie sich über deren Konsequenzen im Klaren sind. Mit Hilfe des Formatieren wird der DTR neu organisiert und alle Dateien gelöscht; im Anschluß wird die

Achsliste neu aufgespielt, um jene nicht zu verlieren. Diese Funktion ist durch zwei zusätzliche Bestätigungen geschützt.

*Aufräumen* = Clean <F6>

Entfernen gelöschter Dateien, die noch Platz auf dem DTR belegen. Der Clean-Vorgang kann mehrere Sekunden dauern; er wird beim Wiedereinschalten fortgesetzt, wenn die Steuerung im Verlauf abgeschaltet wurde. Das Aufräumen wird automatisch gestartet, wenn beim Schreiben auf den DTR der Platz ausgeht. - Die Differenz der Werte freier und verfügbarer Speicher stellen den Platz dar, der beim Aufräumen gewonnen werden kann.

Übersicht der verwendeten Dateinamen und Dateinamen-Erweiterungen

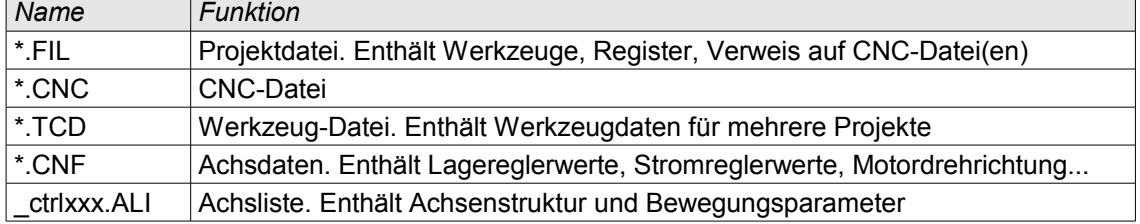

### <span id="page-17-4"></span>*6.4 Option einfache DNC*

Im DNC-Betrieb können Dateien des DTR mit gewöhnlichen DNC-Servern (PC mit entsprechender Software) über die RS232-Schnittstelle ausgetauscht werden. Diese Art der Datenübertragung ist anfällig für Übertragungsfehler – verwenden Sie, wenn möglich, die Übertragungsfunktionen der PC-Kopplung (sieh[e](#page-16-0) [6.3\)](#page-16-0).

Das DNC-Menü bietet die Funktionen Senden <F2> und Empfangen <F3> sowie die Möglichkeit, die Übertragungsrate zu wählen (<F6> Optionen). Im Mittelteil des Bildschirms ist die Statusanzeige "Send Empf Datei" untergebracht.

#### <span id="page-17-3"></span>**6.4.1 Empfangen von Dateien**

Die Steuerung ist im DNC-Menü ständig empfangsbereit – werden Daten empfangen, so wird dies durch die Anzeige \*\*\*\* unter Empf und dem Namen der empfangenen Datei unter Datei signalisiert. Ist der Empfang erfolgreich abgeschlossen wird unter Empf ok angezeigt.

#### <span id="page-17-2"></span>**6.4.2 Senden von Dateien**

Nach der Auswahl der Funktion mit <F2> wird eine Auswahl an Projekt-Dateien (\*.FIL) angeboten. Wählen Sie hier, die zu sendende Datei aus. Es können auch einfache CNC-Dateien gesendet werden; schalten Sie hierfür das Inhaltsverzeichnis mit <F2> auf \*.CNC um. Während des Sendens wird unter Send<sup>\*\*\*\*</sup> angezeigt.

#### <span id="page-17-1"></span>**6.4.3 Anfordern von Dateien**

Mit dieser Funktion wird eine Anfrage an den DNC-Server gesendet, die ihn dazu veranlassen soll, die gewünschte Datei zu senden, so dass sie mit der Empfangsfunktion (siehe [6.4.1\)](#page-17-3) empfangen werden kann. Die Eingabe des Dateinamens (inkl. Erweiterung) ist nach der Funktionsauswahl mit <F3> möglich.

#### <span id="page-17-0"></span>**6.4.4 Art der Übertragung, Schnittstellenparameter**

Das Datenformat der DNC-Übertragung ist: 8 Datenbit, gerade Parität und 1 Stopbit, RTS/CTS-Protokoll. Die Übertragungsrate (B-Rate) lässt sich im Untermenü Optionen <F6> mit <F5> zwischen 300, 1200, 2400, 4800 und 9600 Baud umschalten.

Beim Senden wird vor dem eigentlichen Inhalt der Datei der String "(SND:dddddddd.xxx)" übertragen; dddddddd ist dabei der Dateiname, xxx die Dateierweiterung (Extension). Der gesamte Dateiname (inkl. Erweiterung) kann zwischen 2 und 12 Zeichen lang sein.

Für die Datei-Anforderung sendet die Steuerung der String "(RCV: dddddddd.xxx)". Der DNC-Server sollte hierauf die gewünschte Datei an die Steuerung senden.

### <span id="page-18-3"></span>*6.5 Liste implementierter CNC-Funktionen*

Zur eingehenden Erläuterung des Programmierens im ISO-Code ziehen Sie bitte die einschlägige Standard-Literatur zu Rate, oder fordern Sie das Siemens Handbuch 'Bedienen und Programmieren' der Steuerung Sinumerik 810M an, das der Entwicklung dieser Steuerung zu Grunde lag.

#### <span id="page-18-2"></span>**6.5.1 Grundsätzliche Eigenschaften**

- Die Reihenfolge der Bearbeitung der Befehle eines Satzes ist wie folgt:
	- Kommandos des Satzes (z.B. T-, D- und H-Funktionen), außer den nachfolgend aufgeführten. Diese Kommandos werden in ihrer programmierten Reihenfolge bearbeitet; **S-Funktion:**
	- M-Funktionen in ihrer programmierten Reihenfolge;
	- Positionierungen (bzw. Kreisfunktion) in programmierter Reihenfolge;
	- Unterprogramm-Aufruf
- Die Steuerung verfügt nur über einen einfachen Halt-Mechanismus, bei dem jeder programmierte Endpunkt vom Indexer (= Sollposition der Achse) exakt angefahren wird. Ein möglicher Schleppabstand der Achse wird nicht berücksichtigt. Somit ist 'Genau-Halt Grob/Fein' nicht implementiert.
- folgende Funktionen sind nicht Siemens-kompatibel: G16, G63, G64.
- nicht enthalten sind: G06, G10..13, G95 und alle weiteren, welche unten nicht erwähnt werden.

### <span id="page-18-1"></span>**6.5.2 Positionierung / Interpolation**

Generell kann eine Achse von ihrem eigenen Indexer (= Fahrten-Generator) oder von einer Interpolationskarte Sollpositions-Punkte erhalten. Achsen, die ihren eigenen Indexer ausnutzen, können zwar zeitlich parallel fahren, arbeiten aber nur positionierend. Dies bedeutet, dass alle Achsen mit der selben Geschwindigkeit fahren und die Achse mit dem kürzesten Weg zuerst am Zielpunkt einer Strecke ankommt. Miteinander interpolierende Achsen (= Achsen, die an der selben Interpolationskarte angeschlossen sind) fahren auf einer Bahn; die Achsen beschreiben eine Gerade und kommen gleichzeitig an.

Koordinaten-Anweisungen (= Positionen) in verschiedenen Sätzen werden immer getrennt (hintereinander, in der Reihenfolge der Sätze) ausgeführt. Im selben Satz programmierte Positionen werden nach Möglichkeit zeitlich parallel, interpolierend oder positionierend ausgeführt.

#### <span id="page-18-0"></span>**6.5.3 G-Funktionen**

- G00 Eilgang setzen (in Achsliste programmierbar). Genau-Halt siehe [6.4](#page-17-4)
- G01 Bearbeitung bahngesteuert = linearinterpoliert, Geschwindigkeit aus F-Angabe.
- G02/03 Kreisfunktion (Bogen im Uhrzeigersinn / Gegenuhrzeigersinn). Die Kreisebene wird durch die im Kreissatz zuerst programmierten Achsen bestimmt. Wird nur eine Achsposition programmiert (z.B. bei Halbkreis), so wird die Kreisebene durch die angewählte Ebene (G17..19) bestimmt. Radiusprogrammierung ist möglich, siehe U-Funktion. Soll mehr als ein Vollkreis gefahren werden, so ist unter P anzugeben, wieviele Vollkreise zusätzlich gefahren werden sollen. Eine Schraubenlinien-Interpolation wird aktiviert, wenn gegenüber den Endpunktkoordinaten eine Koordinate in einer weiteren Achse programmiert wird; *Bsp.:* "G03 X10 Y10 I5 J0 Z13 P5" → Teil-/Vollkreis + 5 Vollkreise + gleichzeitige Bewegung in Z. Sind Anfangs- und Endpunkt nicht auf dem selben Radius, wird eine Spirale gefahren.
- G04 Wartezeit in Sekunden aus F-, X- oder S-Angabe. Maximal 25.5 Sekunden.
- G09 Genauhalt = Warten auf "In-Position" aller im Satz programmierten Achsen (satzweise wirksam). Dazu kann in den Achskarten ein Positions- und ein Zeit-Fenster programmiert werden (siehe [5](#page-12-1) *Achsmonitor*). Trifft die Ist-Position einer Achse für die programmierte Zeit ins Positions-Fenster meldet die Achse "In-Position". Während dieses Vorgangs ist in der PLC das Merkerbit M 3.5 gesetzt. Hierdurch kann eine Zeit-Überschreitung erkannt werden.
- G16 Anwahl der Ebenen-Grundeinstellung: X-Y-Ebene (= G17)
- G17..19 Ebenenanwahl G17=X-Y, G18=Z-X, G19=Y-Z. Gültig für Kreis und WRK.

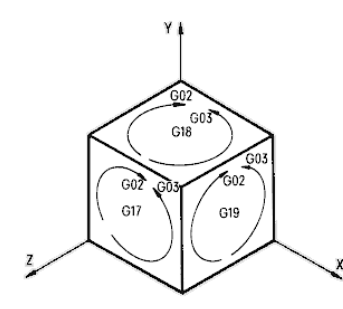

- G40 Abwahl der Werkzeug-Radius-Korrektur WRK
- G41/42 WRK links/rechts anwählen (optional implementierbar)

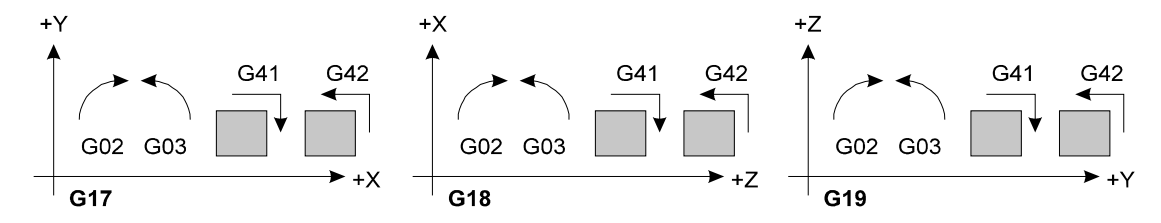

- Was rechts bzw. links oder im bzw. gegen den Uhrzeigersinn in der jeweiligen Ebene ist, sehen Sie, wenn Sie Ihre Zeichnung in diese Koordinaten-Achsen übersetzen.
- G53 Bearbeitung mit Nullpunktunterdrückung (satzweise wirksam)
- G53.1 Bearbeitung mit Unterdrückung des Nullpunkts und der Werkzeugkorrektur (satzweise wirksam).
- G54..57 Anwahl der entsprechenden Nullpunkte
- G58/59 Definition der temporären additiven Nullpunkte Im Satz mit G58/59 werden die programmierten Koordinaten in die Nullpunktwerte aufgenommen; es finden keine Positionierungen statt. Bsp.: Anwahl  $\rightarrow$  G58 X5, Abwahl  $\rightarrow$  G58 X0.
- G63/64 Vorschub ohne/mit Wirkung des Override-Stellers. Damit G64 wirksam werden kann, muss in der Achsliste Override-M = 2 eingetragen sein.
- G80 wird akzeptiert, hat jedoch keine Funktion.
- G84 (optional) Gewindeschneiden mit Linear- und Drehachse (nur mit interpolierten Achsen)... *Schreibweise:* G84 Xlll Csss [Zzzz] Kddd Km [Ku] *Erläuterung:* lll = Endposition/Gewindelänge (G90/G91) in Längsachse. sss = Gewindesteigung in mm (bzw. Zoll, je nach X-Einheit) ddd, m = Drehzahl und Drehrichtung (m=3/4 für rechts/links)  $u =$  Spindel-Untersetzung (optional)  $Zzzz =$  Position in einer Zusatzachse (außer  $X$  und  $C$ ), z.B. um ein konisches Gewinde zu erreichen
- G90 Positionsangaben im Absolutmaß<br>G91 Positionsangaben im Relativmaß
- Positionsangaben im Relativmaß (=Kettenmaß)
- G154.. mit dieser speziellen Funktion können Nullpunkte von G54 innerhalb des CNC-Programms direkt gesetzt werden. Im Satz mit G154 werden die programmierten Koordinaten in die Nullpunktwerte aufgenommen; es finden keine Positionierungen statt. Zur Aktivierung des neuen Nullpunkts muss nachfolgend ein explizites G54 stehen. Bsp.: G154 X5 G54. Selbes gilt für G155..157 bzgl. G55..57.

#### <span id="page-19-0"></span>**6.5.4 M-Funktionen**

Ein CNC-Programm kann mittels M-Funktionen Aktionen in der PLC auslösen. Dazu wird im Merkerbereich der PLC ein, zu der entsprechenden M-Funktion gehörendes Bit gesetzt. Die PLC muss nun die vorgesehene Reaktion ausführen und anschließend das bereits erwähnte Bit wieder löschen. **Das CNC-Programm läuft erst nach dem Löschen dieses Bits weiter**. Folgende M-Funktionen stehen bereit:

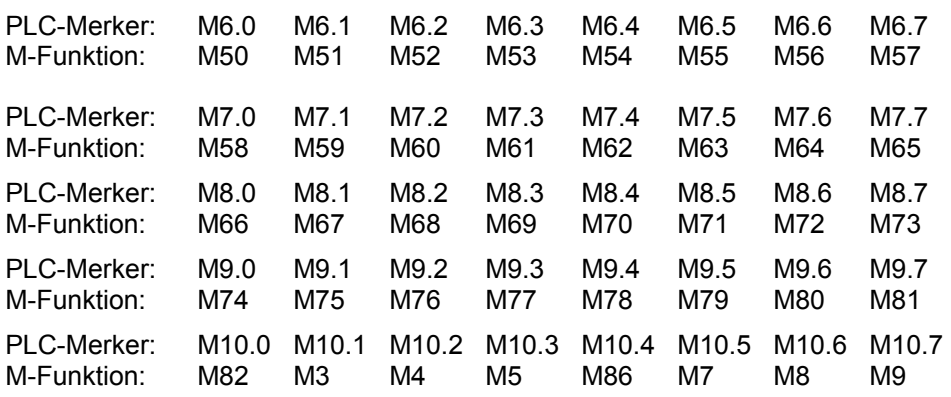

Zusätzlich wird in Merkerbyte MB11 die Erweiterung der zuletzt aktivierten M-Funktion eingeblendet (Bsp. im CNC-Programm: 'M67.8'  $\rightarrow$  MB11 = 8).

*Anmerkung:* S-, T- und ein Teil der M-Funktionen werden durch das PLC-Programm ausgeführt.

- M00 Programmierter Halt (Bearbeitung wird unterbrochen).
- M3/4/5 Spindel-Steuerung, wird auf M83/84/85 umgesetzt \*).
- M17 Unterprogramm-Rücksprung
- M30 Programmende
- M50..89 reserviert für Maschinen-Hilfsfunktionen. Programmierung Mnn.zzz: zzz ist die erweiterte M-Funktion und liegt im Bereich 0..255 (die Angabe von 0 sollte entfallen). M-Funktionen werden bei der Bearbeitung an das PLC-Programm übermittelt.
	- **»** Nur die M-Funktionen 50..89 (inkl. in diesen Bereich umgesetzter Funktionen M3, M4, M5, M7, M9) werden von der Steuerungs-PLC ausgeführt. Alle anderen, zuvor genannten, werden direkt von der Betriebfirmware (FW) bearbeitet, ohne dass die PLC Einfluss nimmt bzw. nehmen kann.
- Sddddd Spindel-Drehzahl-Funktion, Ausführung durch die PLC \*). Die erweiterte Schreibweise 'Sn=ddddd' (wobei n = Spindelnummer 1..9) ist verfügbar; für die Haupt-Spindel gilt n=1: S500 entspricht S1=500. An die PLC gehen (n-1) als Spindelnummer und ddddd als Drehzahl (Siehe Step5- Beschreibung).
	- \*) Ausnahme: es ist eine *Spindelachse*<sup>[\[1\]](#page-3-3)</sup> definiert; in diesem Fall werden M3/4 und 5 sowie die S-Funktion von der Spindelachse ausgeführt.
- Tnnn Werkzeugwechsel-Funktion. Werkzeugnummer nnn wird an PLC weitergegeben, die diese quittieren muss. Außerdem Anwahl eines Korrekturspeichers (WKS) deren T-Nr. mit nnn identisch ist. Bei nnn=0 erfolgt die Abwahl des Korrektur-Speichers.

#### <span id="page-20-0"></span>**6.5.5 weitere CNC-Funktionen**

- Ff Setzen der Vorschub-Geschwindigkeit in allen Achsen auf f. (f-Wert in Einheiten/min, Einheiten bzgl. Achsliste).
- Ii Angabe Kreismittelpunkt i (X-Achse) relativ zur mom. Position,
- Jj Angabe Kreismittelpunkt j (Y-Achse) relativ zur mom. Position,
- Kk Angabe Kreismittelpunkt k (Z-Achse) relativ;
- U*r* Angabe Kreisradius = Radiusprogrammierung. Bei derart programmierten Kreisen wird der Mittelpunktsabstand (durch I/J/K-Anweisungen) nicht angegeben. Da die Radiusangabe *r* zusammen mit G02 und G03 nur innerhalb eines Halbkreises eine eindeutige Kreisbahn ergibt, muss noch angegeben werden, ob der Verfahrwinkel kleiner oder größer als 180° sein soll. Dies geschieht über das Vorzeichen von *r*: *r* größer 0 (positiv) ergibt Winkel kleiner oder gleich 180, *r* kleiner 0 (negativ) Winkel über 180°.
- Dx Reine Anwahl eines Korrekturspeichers (ohne Werkzeugwechsel)
- Rr=v Festsetzen des Werts einer Registervariablen r auf Wert v; es sind 100 Register-Parameter R00 bis R99 vorhanden.
- \*=Rr Zuweisung des Werts einer Register-Variablen an eine CNC-Funktion z.B. (PRG: 'R02=10 X=R02' entspricht 'X10'). Siehe auch *Register-Editor* [2.8.1.](#page-9-0)
- H0 Auslösen einer Initialisierung aller Achsen inkl. Referenzfahrt (unter Berücksichtigung der Referenz-Priorität).

H1 Aufheben der zwangsweisen Synchronisation (warten auf Fahrtabschluss) bei eigenständigen Achsen (nur dort verwenden). Satzweise wirksam.

H5 Anfahren der *Freifahr-Position(en);* wie H0, jedoch ohne eigentliche Referenzfahrt(en).

- H10/11 Aus-/Einschalten der Geschwindigkeitsprofil-Optimierung. Sinnvoll bei der Ausführung einzelner Vorschübe. Die Steuerung optimiert dabei die Sin²-Rampen, um möglichst weich zu positionieren.
- H13 Ermöglicht einen Sprung (@-Funktion) in einer G41/42-Sequenz. Hierzu muss vor dem Sprung eine Zeile mit H13 programmiert werden. Hinter H13 steht das Konturelement, das auch am Sprungziel vorhanden ist. Die Zeile mit H13 wird nicht ausgeführt, sondern nur gelesen.
- L*n* P*p* Aufruf eines Unterprogramms (Buchstabe L darf nicht in der ersten Spalte stehen). Bei *n* größer oder gleich 100 wird nach dem entsprechenden UP im selben Buffer gesucht. *p* gibt die Zahl der Ausführungsläufe an; P1 kann entfallen. Bsp.: PRG: 'L100 P3' Unterprogramm L100 wird 3 mal hintereinander ausgeführt. Steuerungsabhängige Zyklendefinitionen benutzen den Platz zwischen L50..99. Ist die Programmnummer *n* kleiner als 8, so wird das Programm mit der entsprechenden *Pnr* als Unterprogramm aufgerufen (andere Datei).
- :a,kom Direktkommando. Ausgeben eines Kommandos an Gerät a (Achsbuchstabe oder I, J, K) im Format der Achs-/Interpolationskarte laut deren Beschreibung. z.B.: ':Y,p10;2;3' für PLC-Direktbefehl "WOSI 3" an Y-Achskarte. In den Parametern können auch Registerwerte eingesetzt werden; Bsp. PRG: ':Z,B=R03'. Zur Umrechnung der Registerinhalte werden (falls erforderlich) die Faktoren der Achse a benutzt. *Benutzen Sie diese Kommandos mit großer Sorgfalt.*
- :a,Q8;y;n Auskopplung von Drehachsen (optional). Mit diesem Kommando können beliebige Drehachsen (Maßeinheit ° und R) in einen Drehzahl-Betrieb gebracht werden, der unabhängig vom weiteren CNC-Programm andauert.  $y =$  Spindelaktion 3, 4 oder 5 (bzgl. M3/4/5),  $n =$  Drehzahl [1/min].
- ("...) Durch ein Anführungszeichen zu Beginn eines Kommentars wird ein *Prozesstext* definiert. Der Kommentar (ohne Anführungszeichen) wird bei abgeschalteter Satzanzeige im Satzanzeige-Fenster sichtbar. Er bleibt solange stehen, bis ein weiterer *Prozesstext* ihn überschreibt.

### <span id="page-21-0"></span>**6.5.6 Spezial-Funktionen**

Die Spezial-Funktionen werden benutzt, um Aktionen auszuführen, die in der ISO-Norm nicht verfügbar sind. Derzeit sind mehrere Sprung- und Rechen-Operationen integriert. Spezial-Funktionen beginnen mit einem Schnabel-A-Zeichen @ und werden von einer dreistelligen Dezimalzahl und Parameter(n) gefolgt. Weiterführende Informationen zu diesen Kommandos siehe Beschreibung @-Funktionen  $^{\text{\textregistered}}$ .

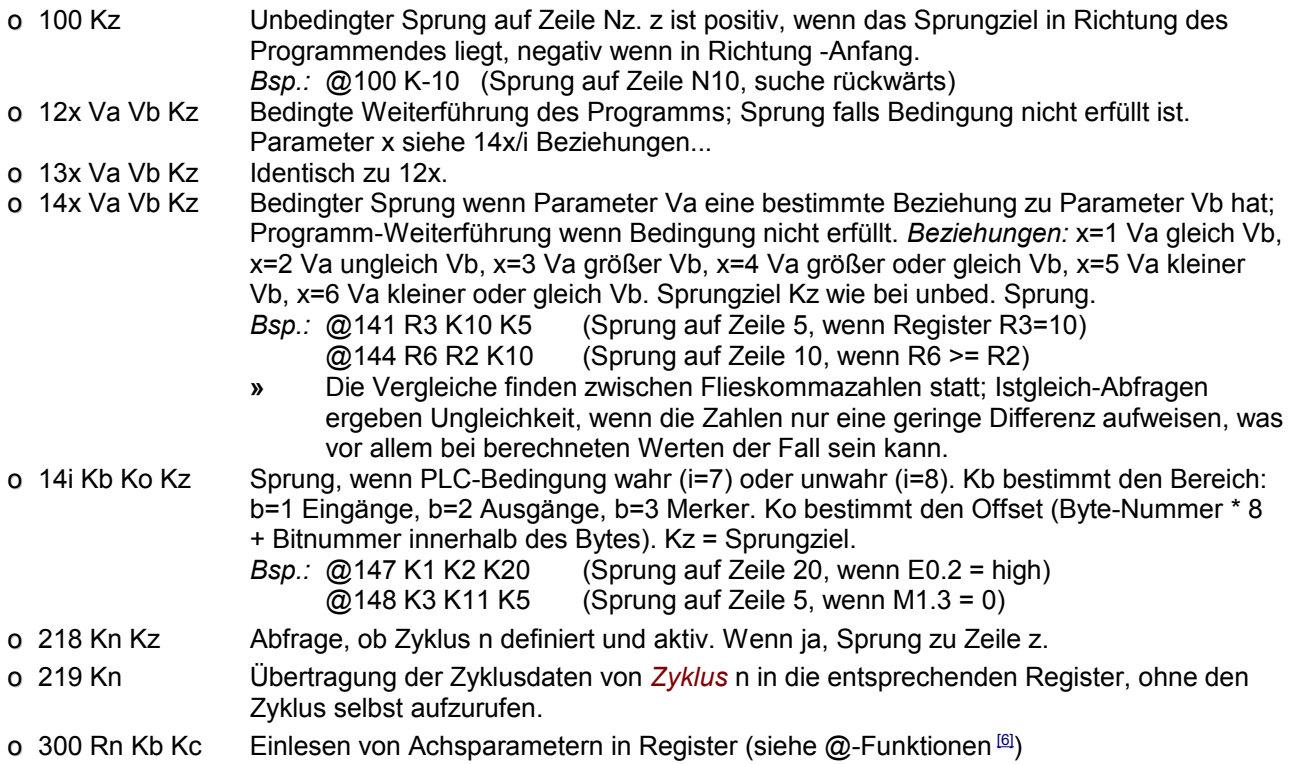

- o 360 Rn Ka Einlesen des Positions-Istwertes der Achse Ka (a = Achsnummer 0..12) in das Register Rn. Die Achsnummer 'Ka' kann durch ':x' ersetzt werden, wobei x die Achsadresse ist. *Bsp P3:* K3 = :Z.
- o 430/431 Beeinflussung von Nullpunkten und Werkzeug-Korrekturen (siehe @-Funktionen[\[6\]](#page-3-3)) o 433 Korrektur während Automatik, Eingegebene Werte übernehmen.
- o 999 Ka [Kb Kc..] Anwendungsspezifische Spezialfunktionen (siehe Dokument @-Funktionen[\[6\]](#page-3-3))
- **»** Parameter, die mit K beginnen, dürfen nur als Konstanten angegeben werden. R bedeutet nur Register. V-Werte können sowohl Register (R...) als auch Konstanten (K...) sein.

### <span id="page-22-2"></span>*6.6 Geräte-Analyse*

Diese Funktion ist aus dem *Wahlmenü* mit <F5> erreichbar und zeigt einen Überblick der Zustände der Steuerung inkl. einzelner Geräte. Näheres hierzu im Dokument MCC-Maschinenparameter [\[1\]](#page-3-3).

### <span id="page-22-1"></span>*6.7 Meldungen / Fehlermeldungen*

Die Steuerung zeigt bei Bedarf (Fehler-)Meldungen in einer Art Fenster an. Meldungen können dabei aus der Firmware der MCC-Karte (CPU) selbst, aber auch aus den anderen *Geräten* der Steuerung stammen (z.B. aus Endstufen und Interpolationskarten).

Lesen Sie hierzu bitte auch die separate Dokumentation MCC-Meldungen<sup>[\[2\]](#page-3-3)</sup>

Treten Fehler in den Antrieben während aktiver Vorgänge (Automatik, Manuell...) auf, so werden diese unter Angabe des betreffenden Gerätes angezeigt. Folgende Anzeigen sind möglich, und können gegebenenfalls auch gleichzeitig auftreten:

- *Schleppfehler* (Achse hat ihren maximal erlaubten Schleppabstand überschritten),
- *Notaus-Situation* (Achse hat/hatte Notaus bzw. einen Reset),
- Überwachungen: *Lageüberwachung, Resolver-Ausfall, RLG-Anschluss, Überspannung, Unterspannung, Überlast Bremskreis, Übertemperatur Endstufe, Übertemperatur Motor, Ausfall Zwischenkreis, Phasenausfall Versorgung, Spannungsausfall 24V, interner Endstufen-Fehler* (Modul), *Allgemeine Überwachung* (nicht näher spezifiziert),
- Weitere Überwachungs-Meldungen aus der *Überwachungseinheit IS1* siehe [8.2.](#page-26-0)

#### <span id="page-22-0"></span>*6.8 Logdatei (optional)*

Optional kann die Steuerung mit einer Aufzeichnungsfunktion für Fehler und Zustände ausgerüstet werden. Ob die Funktion benötigt wird, ist bei der Bestellung anzugeben.

In der Logdatei werden alle auftretenden Fehler sowie Zustände und Ereignisse mit einer wählbaren Priorität gespeichert. Die Logdatei wird in komprimierter Form auf dem DTR abgelegt und kann mit J-CAM (ab v1.41) aus der Steuerung geladen und angezeigt werden; der Dateiinhalt wird dabei für die Anzeige dekomprimiert. Ist die Option Logdatei in der Steuerung enthalten, so kann das Ablegen von Informationen in der Datei durch den Maschinenparameter "Logdatei (Priorität)" unter [M\_PRM | Sp.Prm.] gesteuert werden.

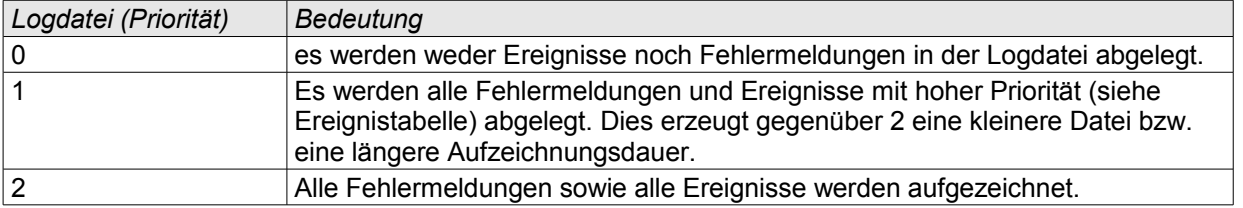

#### **Weitere Eigenschaften der Funktion Logdatei**

- Die max. Dateigröße beträgt ca. 30 kByte (ca. 8% des Speicherplatzes im DTR)
- Die max. Aufzeichnungsdauer beträgt 30 Tage (bzgl. Betriebsstundenzähler). Ältere Einträge werden beim Einschalten der Steuerung automatisch entfernt.
- Der Dateinamen der Logdatei ist ctrl002.lgc
- Die Einträge werden zur zeitlichen Zuordnung mit einem Zeitstempel versehen, der dem Stand des Betriebsstundenzählers (Auflösung = Minuten) zum Zeitpunkt des Eintrags entspricht.

#### **Liste möglicher Einträge, Anzeige der Datei in J-CAM**

J-CAM verfügt über einen Menüpunkt [Maschine | Logdatei sichten], mit dem die Logdatei aus der Steuerung geladen und angezeigt werden kann. Die Anzeige kann Einträge (Zeilen) aus der folgenden Liste enthalten. Oft werden dabei im Anschluss an den *Bezeichner* noch weitere Daten eingetragen, die das Ereignis genauer spezifizieren. Die Erweiterung wird in der folgenden Liste in geschweiften Klammern {} dargestellt.

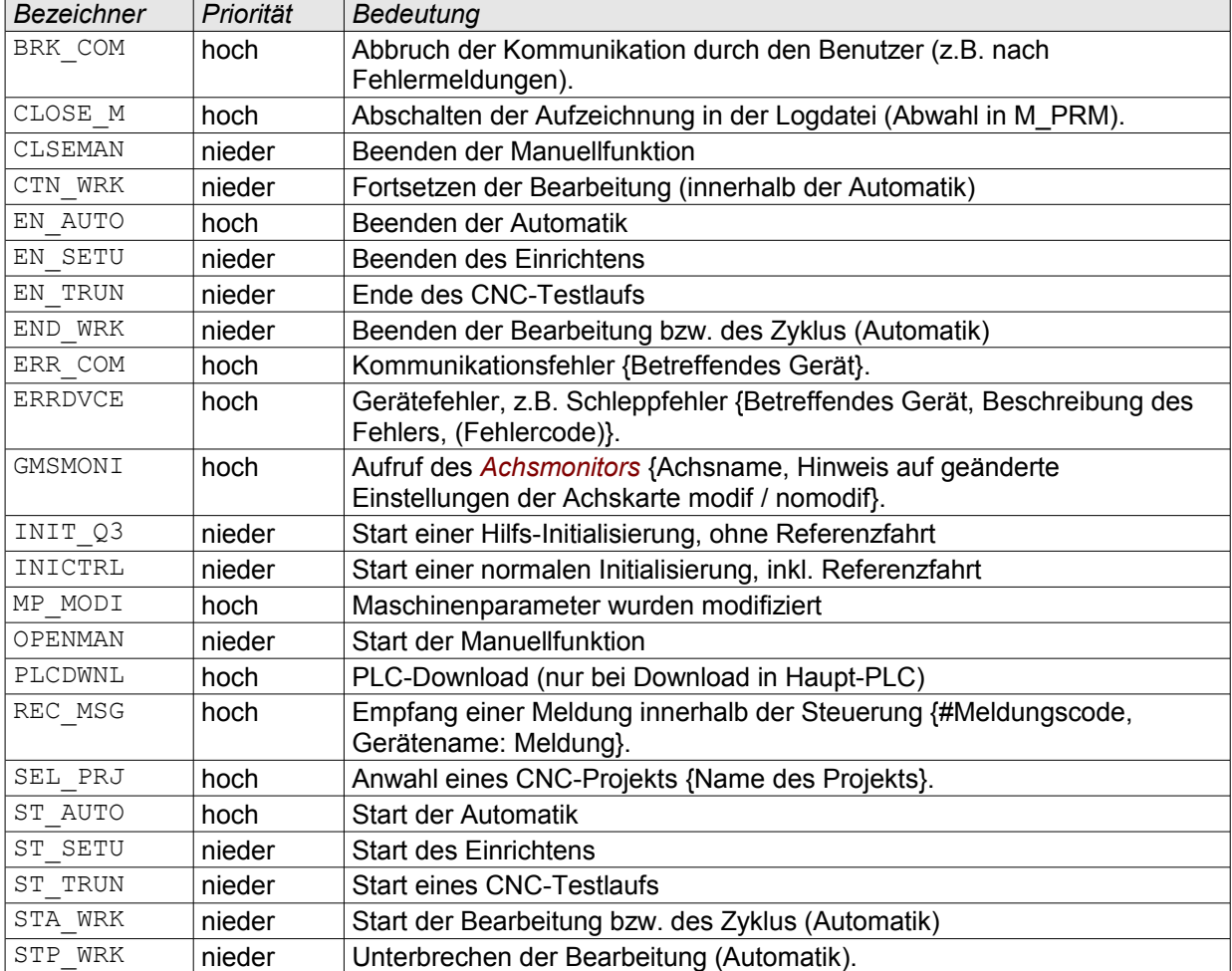

## <span id="page-24-3"></span>**7 Ein- / Ausgänge**

Die Standard-Belegung der Ein- und Ausgänge der Steuerung wird in der Regel durch die spezielle Maschinen-Anpassung geändert. Das Grundoriginal des PLC-Programms realisiert5 folgende Belegung:

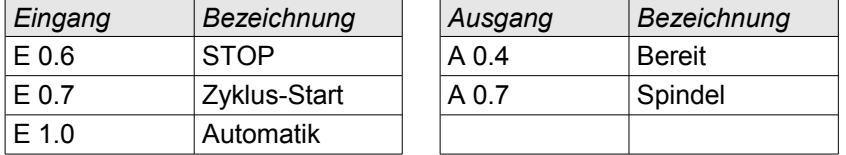

## <span id="page-24-2"></span>*7.1 Transistor Ausgänge*

Die Transistorausgänge sind positiv gegen +24V schaltend. Die Last wird also an den Ausgang und an 0V angeschlossen. Jeder Ausgang kann einen Strom von max. 2A liefern. Die 24V-Spannung ist von der übrigen Steuerung potentialgetrennt, Masse 24V muss jedoch (am bestem beim Netzteil) mit dem Schutzkontakt verbunden werden. Die 24V-Spannung ist durch eine elektronische Überlastsicherung geschützt. Die Sicherung spricht an, wenn der Gesamt Ausgangsstrom größer als 2.5A wird. Nach dem Ausschalten der Steuerung (länger als 10 s) und Entfernen der Überlast wird die Versorgung automatisch wieder freigegeben.

## <span id="page-24-1"></span>*7.2 Eingänge*

Die Eingänge schalten bei einer Eingangsspannung von min. 10V. Bei einer Eingangsspannung von 24V beträgt der Eingangsstrom ca. 7mA. Die maximale Eingangsspannung beträgt 30V, wobei Wechselspannungen am Eingang nicht zulässig sind. Ein offener Eingang wird als LOW bewertet. Die Eingangsspannungen werden entweder durch Taster oder Schalter, die einerseits mit der 24V-Versorgung verbunden sind, oder durch induktive Geber (PNP Öffner/Schliesser) erzeugt.

*Signal Klemmen. Signal Klemmennr.*

## <span id="page-24-0"></span>*7.3 Belegung SPS-EA*

Bei Verwendung der Klemmenmodule KLSPE und KLSPA ergeben sich folgende Anschlüsse. Am Klemmenblock der zweiten EA-Karte liegen entsprechend die Ausgänge A2.0 – A3.7 usw.:

#### **Ausgänge**

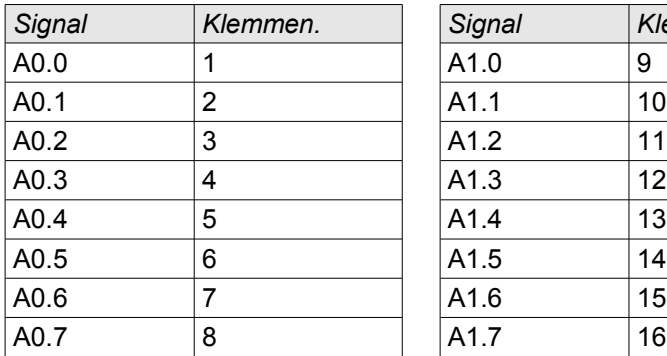

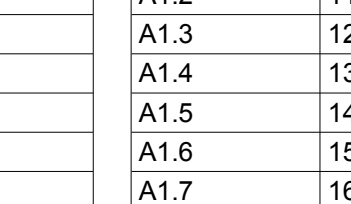

#### **Eingänge**

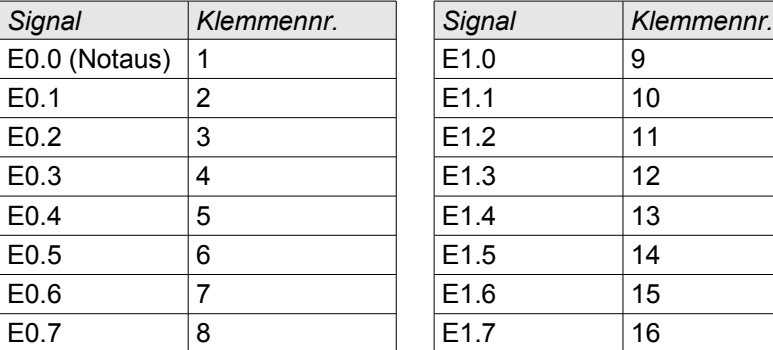

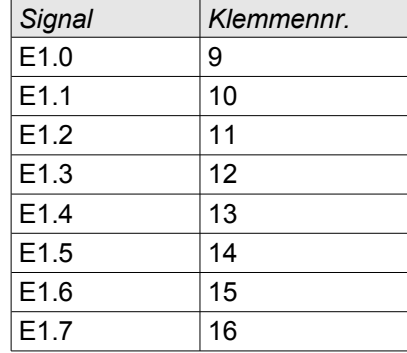

E0.0 ist bei der ersten E-Karte (integrierte Haupt-E/A) das Notaus-Signal!

#### **Prozessabbilder**

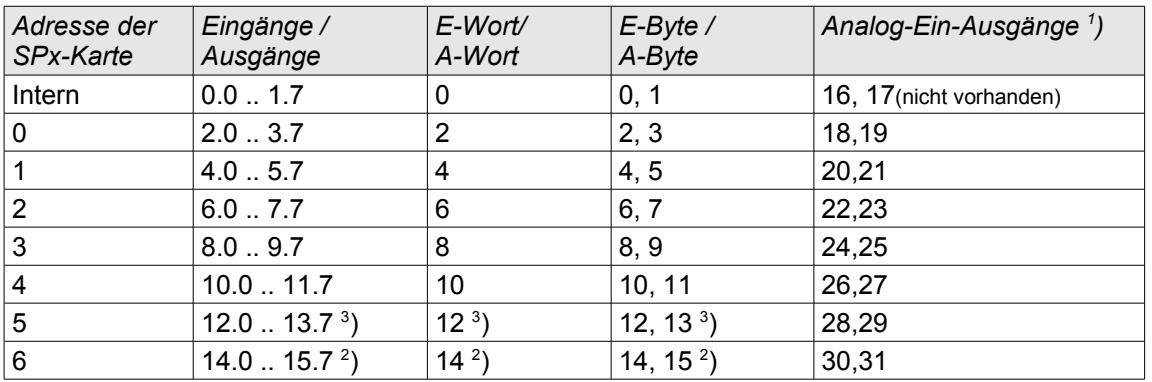

1 ) Achtung: Die Benutzung der Analog-EA muss in der PLC über FB254 angemeldet werden! 2 ) PAE: Hier werden die (ersten) 16 Eingänge des Feldbusses eingeblendet, falls Feldbus vorhanden.

3 ) PAE: Hier werden die ersten 16 24V-Eingänge (E 0.0 .. 1.7) ungefiltert eingeblendet, falls Feldbus vorhanden.

## <span id="page-25-1"></span>*7.4 Endstufen E/A-Anschluss*

Standardanschluss ist 37-polige SUB-D-Buchse, es werden normalerweise nur Notaus, Referenzeingänge und der Ausgange für eine Motorbremse bei hängender Last an der Achse benötigt.

| Pin            | Funktion     | Pin | <b>Funktion</b>  |
|----------------|--------------|-----|------------------|
| 1              | $E$ 0.5      | 20  | E 2.1 (Referenz) |
| $\overline{2}$ | $E$ 0.6      | 21  | $E$ 2.0          |
| 3              | $E$ 0.7      | 22  | E 1.7            |
| 4              | $E$ 1.0      | 23  | <b>NOTAUS</b>    |
| 5              | $E$ 1.1      | 24  | $E$ 0.0          |
| 6              | $E$ 1.2      | 25  | $E$ 0.1          |
| $\overline{7}$ | E 1.3        | 26  | E 0.4            |
| 8              | E 1.4        | 27  | E 1.5            |
| 9              | E 1.6        | 28  | $E$ 0.2          |
| 10             | <b>EAGND</b> | 29  | E 0.3            |
| 11             | <b>EAGND</b> | 30  | $+24V$           |
| 12             | <b>EAGND</b> | 31  | $+24V$           |
| 13             | A 1.1        | 32  | A 1.2            |
| 14             | A 0.7        | 33  | A 1.0            |
| 15             | A 0.5        | 34  | A 0.6            |
| 16             | $A$ 0.3      | 35  | A 0.4            |
| 17             | $A$ 0.1      | 36  | A 0.2            |
| 18             |              | 37  | A 0.0 (Bremse)   |
| 19             |              |     |                  |

**24V-EA und Versorgung über 37-polige Sub-D-Buchse:**

Im Anhang liegen je nach Geräteausführung entsprechende Dokumente bei: z.B. GMS-KL-1 für den Anschluss von KSA15/KSA20 Servoendstufen.

 $X7$ 

Eine Test-Funktion für die Inbetriebnahme und Fehlersuche ist mit ..6 aus dem Hauptmenü erreichbar. Siehe hierzu MCC-Maschinenparameter, Abschnitt *E/A-Test-Funktion*.

## <span id="page-25-0"></span>*7.5 Motor-Anschlüsse*

Leistungsanschluss: Standardanschluss ist 4-poliger Phoenix Power-COMBICON Stecker Motor

 $\overline{\phantom{a}}$ 

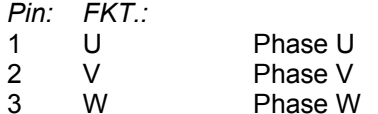

4 Schutz

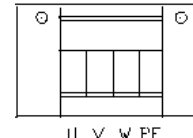

## <span id="page-26-3"></span>*7.6 Motorfeedback*

Bitte den Unterlagen der eingesetzten Endstufe bzw. Klemmplatte entnehmen Im Anhang liegen je nach Geräteausführung entsprechende Dokumente bei: z.B. GMS-KL-1 für den Anschluss von KSA15/KSA20 Servoendstufen.

## <span id="page-26-2"></span>**8 Überwachungseinheit IS1**

## <span id="page-26-1"></span>*8.1 Gerätebeschreibung*

Die *Überwachungseinheit IS* besteht aus einem zusätzlichen Hardware-Modul, das in bestimmte Endstufen integriert werden kann. Die IS-Einheit besteht aus zwei Microcontrollern (µC), welche die Bewegungen des Antriebs überwachen und diesen im Fehlerfall stoppen können. Die Überwachungseinheit kann in Endstufen EDS12, ED(S)15/50/75 und FDxx integriert werden.

Die Überwachungseinheit muss bei der Inbetriebnahme über den in J-CAM integrierten *Sicherheitsmonitor* eingestellt werden. Die Einstellungen müssen in einem Protokoll festgehalten werden <sup>31</sup>.

Alternativ kann die Sichere Impulssperre IPS1 eingebaut werden; siehe separate Dokumentation<sup>[\[4\]](#page-3-3)</sup>.

## <span id="page-26-0"></span>*8.2 Überwachungs-Fehlermeldungen*

Aufgrund der Vielzahl möglicher Fehlerursachen werden die Fehler in der Anzeige "IS-Fehler ..." durch einen Zahlencode angezeigt, der aus zwei 6-stelligen Hexadezimalzahlen besteht. Mehrere Fehler können gleichzeitig auftreten, so dass die resultierende Anzeige eine Summe aus mehreren Meldungen enthalten kann.

Die Bedeutung der einzelnen Meldungen und entsprechende Maßnahmen zur Beseitigung finden Sie im separaten Dokument *Betriebsanleitung Exxx-IS1*<sup>[\[3\]](#page-3-3)</sup> oder *MCC-Meldungen*<sup>[\[2\]](#page-3-3)</sup>.

## <span id="page-26-5"></span>**9 Inbetriebnahme und Wartung**

#### **Grundsätzlich vor Öffnen des Gerätes Netzstecker ziehen und / oder Hauptschalter ausschalten !!! Bei Missachtung Lebensgefahr !!!**

Der Anschluss der Leistungselektronik, Motoren und Geber muss den jeweiligen Unterlagen der verwendeten Servoendstufen bzw. Anklemmplatten oder den entsprechenden Geräteunterlagen z.B. PS1 entnommen werden.

Vor Inbetriebnahme der Steuerung ist darauf zu achten, dass ein zusätzlicher Lüftereinschub die Elektronik zwangsweise kühlt. Bei Tischgeräten sind die erforderlichen Lüfter eingebaut. Es ist darauf zu achten, dass die Lüftungsschlitze des Geräts frei bleiben.

Das Gerät ist wartungsfrei; es enthält keine Batterien

Die komplette Steuerung besteht aus den Modulen Rechnerkarte mit I/O-Einheit (MCC/FL), Interpolationskarte GMI99 (optional), Endstufen (G96, KD/HDxx, E-Reihe oder F-Reihe) und Frontplatte mit Tastatur und Display. Diese Module sind gesteckt bzw. als separate Kassette ausgeführt und können im Servicefall leicht ausgetauscht werden. Alle nötigen Spannungen (Betriebsspannung 24V der E/A, sowie Betriebsspannung der Endstufen), werden von außen zugeführt.

#### <span id="page-26-4"></span>*9.1 Auslegung externes Netzteil 24V*

Da die Rechnerkarte ein Datensicherungs-System auf ein E<sup>2</sup>PROM enthält, das beim Zusammenbrechen der 24V-Versorgung auf eine Spannung kleiner 19V aktiviert wird, muss dafür Sorge getragen werden, dass die 24V Versorgung beim normalen Betrieb nicht unter 19V absinkt. Bei der Auslegung des Netzteils ist deshalb zu berücksichtigen, dass bei Voll-Last und Unterspannung aus dem Netz die 24V Versorgung (auch nicht kurzzeitig) unter 19V absinken darf! (Die Stromaufnahme des Gerätes selbst aus der 24V-Versorgung ist kleiner 1A.)

## <span id="page-27-5"></span>*9.2 Firmware*

Folgende Komponenten der Steuerung sind mit Firmware ausgestattet:

- Die Betriebsfirmware ist in der Hauptrechnerkarte (MCC) in einem Flash-Speicher abgelegt. Ein Update ist mit Hilfe unseres PC-Programmes FLALOD (J-CAM) über die Service-Schnittstelle (RS232) möglich.
- Die Betriebsfirmware der Servoendstufe(n) liegt ebenfalls in einem Flash-Seicher. Ein Update kann ebenfalls über die Service-Schnittstelle durchgeführt werden.
- Die Betriebsfirmware der Interpolationskarte GMI99 ist ebenfalls im Flash-Speicher untergebracht.
- Die SPE und SPA-Karten enthalten programmierte Microcontroller.

Aktuelle Minimalanforderungen an die Firmware-Versionen:

G96: v3.04, Exxx: v5.19, Fxxx: v7.00, GMI: v4.xx

## <span id="page-27-4"></span>**10 Datenübermittlung zwischen Steuerung und PC**

Auf dem PC muss J-CAM installiert werden. Eine freie RS232-Schnittstelle ist erforderlich (es darf kein Maustreiber auf dieser Schnittstelle installiert sein!)

Die Verbindung vom PC zur RS232-Schnittstelle der Steuerung geschieht über ein 1:1 Kabel. Falls am PC die Schnittstelle 25-polig ausgelegt ist, muss ein nicht-tauschender Adapter (im Computerfachhandel erhältlich für den Mausanschluss) auf 9-polig eingesetzt werden.

### <span id="page-27-3"></span>*10.1 Datensicherung*

#### <span id="page-27-2"></span>**10.1.1 Anwenderdaten**

Mit der J-CAM [Datei|Übertragen] können die Anwenderdateien (bzw. alle auf dem DTR befindlichen Dateien) auf einen Datenträger des PC's kopiert werden. Ebenso ist der umgekehrte Vorgang zum Rücksichern möglich. Die zu sichernden Daten werden im wählbaren Unterverzeichnis gespeichert. Die Funktionen des Programms sind selbsterklärend, mit <F1> ist ein Hilfesystem abrufbar.

Die Steuerung muss in den Zustand *Datenkopplung* gebracht werden, damit ein Datentransfer stattfinden kann (WAHL, DATEI, KOPPL).

#### <span id="page-27-1"></span>**10.1.2 PLC**

Folgende Funktionen: Beobachten der PLC (Ein-/Ausgänge, Merker, PLC-Programmlauf mit Verknüpfungsergebnis..), Laden neuer/geänderter PLC-Programme.

#### *J-CAM:*

Die PLC-Funktionsleiste ist mit [Maschine | PLC-Menü] aufzurufen; hier finden sich Schaltfelder zum Starten des Downloads und der Beobachtungsfunktion (Debug). Die Muster-PLC-Datei heißt FIS.PLC und ist in einem Unterverzeichnis namens PLC untergebracht.

#### <span id="page-27-0"></span>**10.1.3 Update der Betriebsfirmware**

Die PC-Software heißt FLALOD (wird zusammen mit J-CAM installiert). Sollte ein Update der Betriebsfirmware erforderlich sein, so erhalten Sie von uns eine Datei FISxxx*ay*.MOT, die in das Unter-Verzeichnis FLALOD\DATA kopiert werden muss (xxx ist Versionsnummer, a ist "E" für externes Bedienteil, "I" für internes Bedienteil, *y* für eine speziell angepasste Version). Die Funktion des Programms ist selbsterklärend.

Rufen Sie Flalod aus J-CAM (Maschinenparameter, Erweitert >>, Haupt-PLC) auf. Wenn Sie die Anwendung Flalod aus dem Startmenü aufrufen müssen als Voreinstellung im Hauptmenü die Schnittstellen-Nummer des PC-Seriellports, die Übertragungsrate (38400Bd), E-Protokoll ein und die Geräteadresse der Steuerung (241) eingetragen werden.

Beim Start der Update-Funktion muss sich die Steuerung im Hauptmenü befinden. Während des Update-Vorganges ist die Steuerung ohne jede weitere Funktion, das Display des Bedienteils zeigt 'Lader...' an. Nach erfolgreichem Update soll die Funktion <F9> Gerät neu starten ausgeführt werden.

## <span id="page-28-1"></span>**11 Anhang**

## <span id="page-28-0"></span>*11.1 E/A-Anschluss*

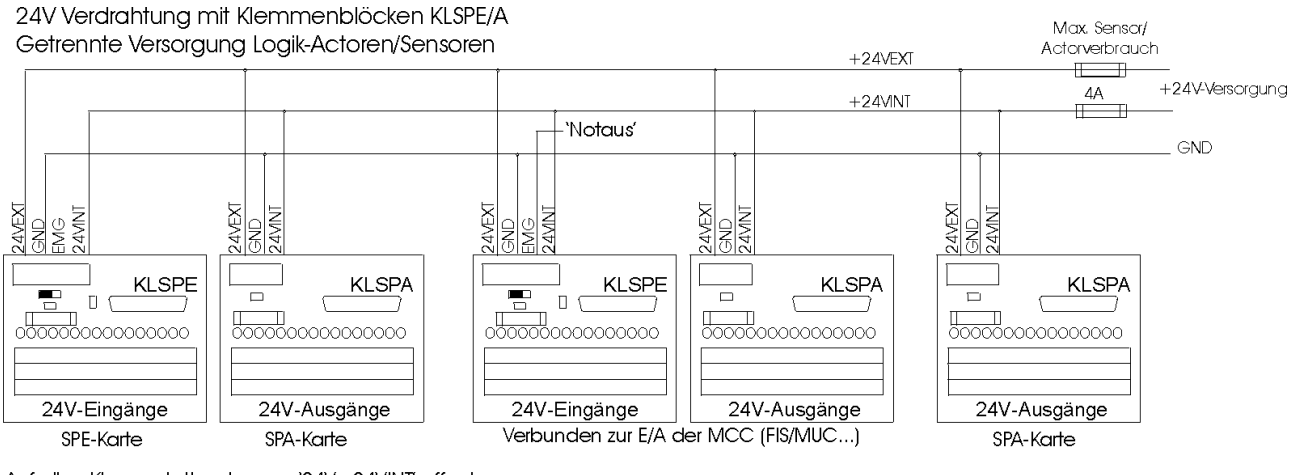

Auf allen Klemmplatten Jumper '24V=24VINT' offen!

24VEXT: Sensor/Actor-Versorgung, kann im Notausfall abgeschaltet werden -> zwangsweiser Abfall aller angesteuerten Actoren

24VINT: Interne Logikversorgung (Stromaufnahme <1A), soll im Notausfall auf 24V bleiben. Display zeigt Notaus-Situation an.

## <span id="page-29-0"></span>*11.2 Konfiguration*

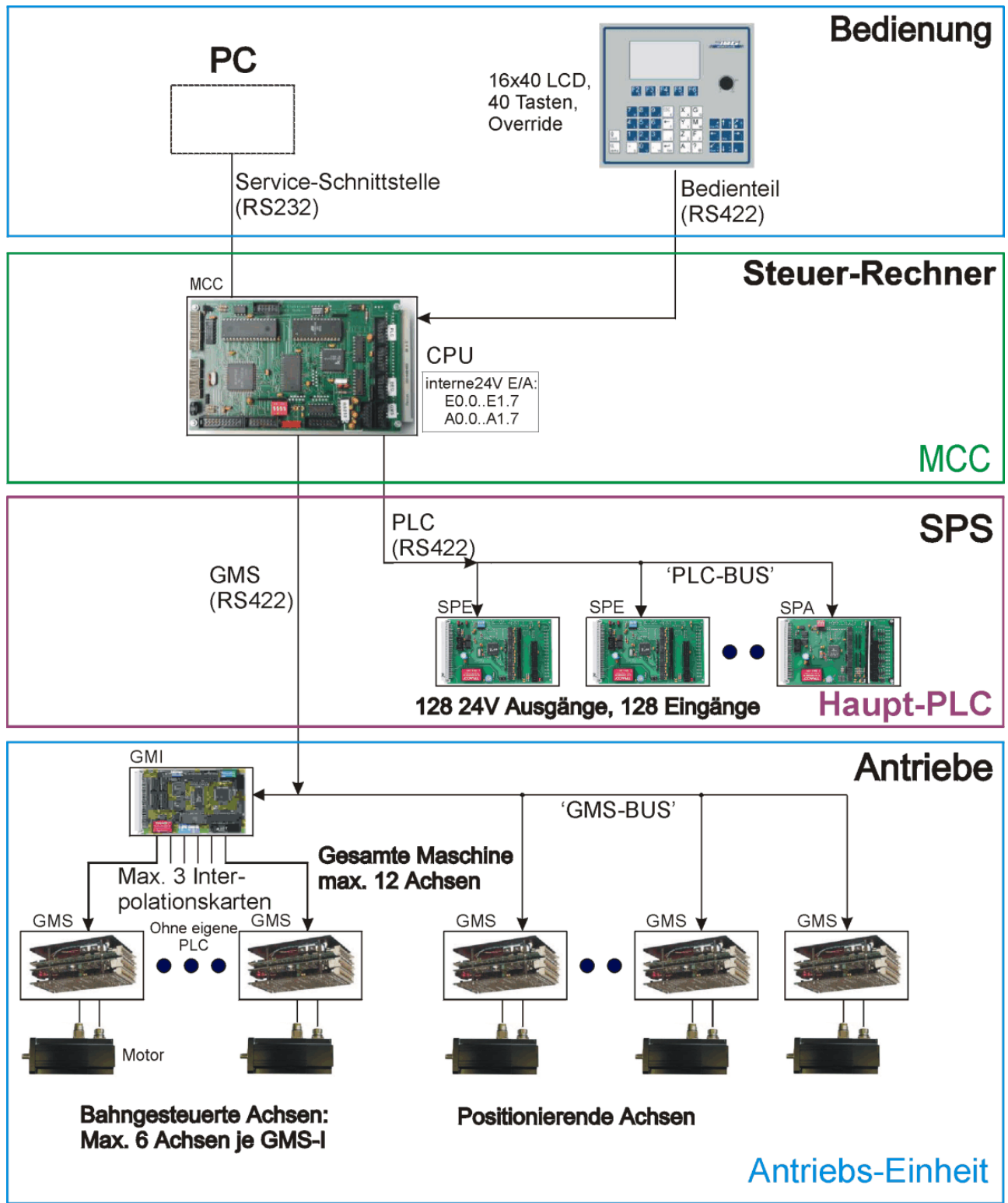

![](_page_30_Picture_147.jpeg)

## <span id="page-30-0"></span>*11.3 Änderungen in diesem Dokument (FIS)*

#### **Sicherungscodes für die FIS-Steuerung:**

Maschinenparameter / Achsliste: 8039 CNC-Programmierung, ab v1.46 (DIL3 = off): 8745

Die Eingabe dieser Codes gibt die jeweiligen Parameter zur Programmierung frei, bis das Gerät zum erstenmal wieder ausgeschaltet wird (CNC) bzw. bis die Maschinenparameter verlassen werden. Zuvor erscheint die Code-Abfrage bei jedem Versuch, einen Wert zu verändern.

**Achtung:** Dieses Blatt soll separat zu den Unterlagen des Gerätes aufbewahrt werden !!!